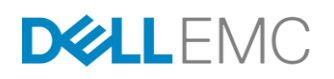

# DELL EMC UNITY: PERFORMANCE METRICS

A Detailed Review

# **ABSTRACT**

This white paper explains the Performance Metrics features for Dell EMC™ Unity systems. Viewing performance information, including adding charts, customizing the time range, exporting chart data, and downloading performance archive files is discussed.

January, 2019

The information in this publication is provided "as is." Dell Inc. makes no representations or warranties of any kind with respect to the information in this publication, and specifically disclaims implied warranties of merchantability or fitness for a particular purpose.

Use, copying, and distribution of any software described in this publication requires an applicable software license.

Copyright © 2017 Dell Inc. or its subsidiaries. All Rights Reserved. Dell, EMC, and other trademarks are trademarks of Dell Inc. or its subsidiaries. Other trademarks may be the property of their respective owners. Published in the USA [01/19] [White Paper] [H15161.2]

Dell EMC believes the information in this document is accurate as of its publication date. The information is subject to change without notice.

# **TABLE OF CONTENTS**

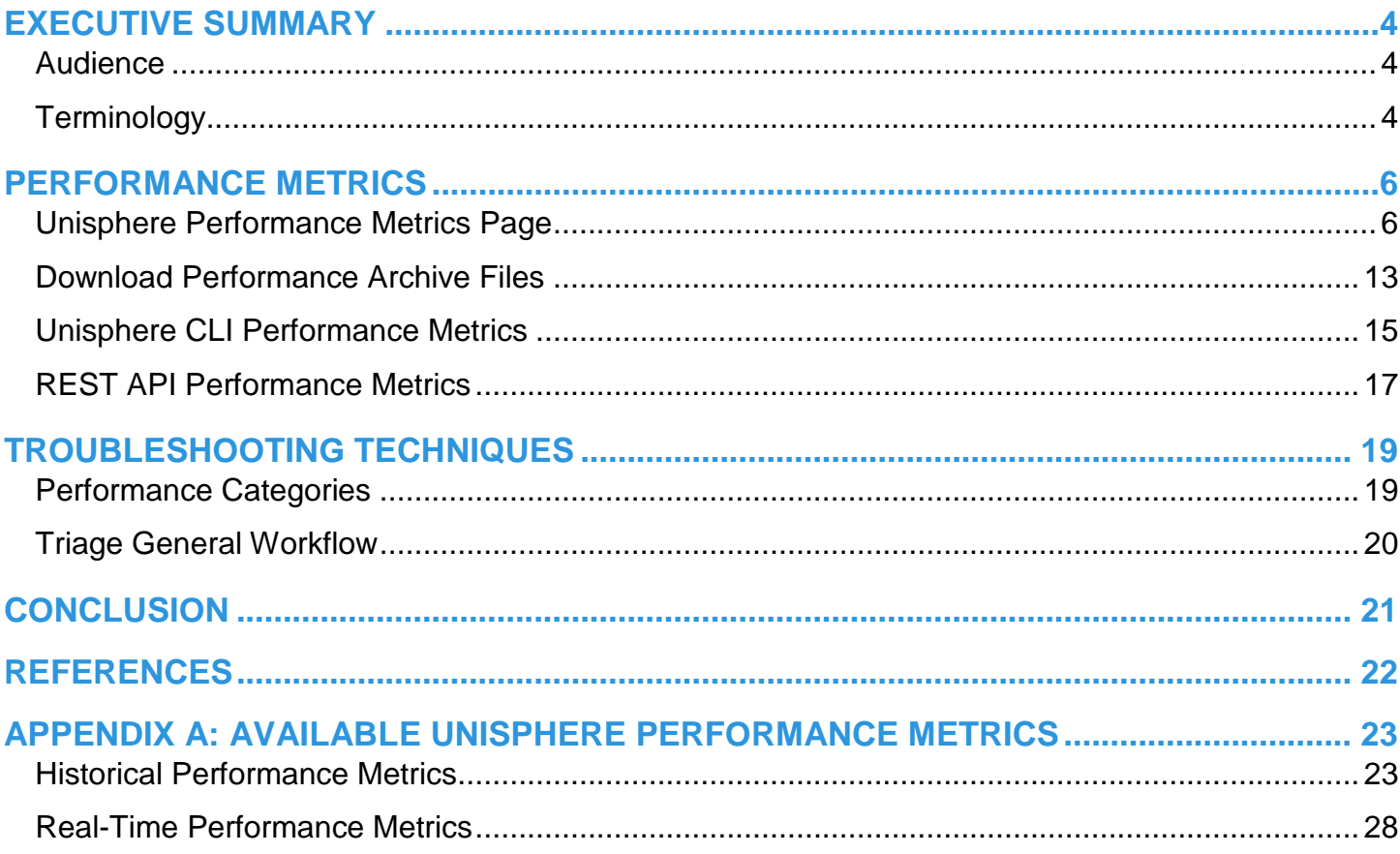

# <span id="page-3-0"></span>**EXECUTIVE SUMMARY**

Data is a crucial part of the day to day operations of an organization. Data access and data availability are always top concerns of storage administrators along with system performance and capacity. With the addition of advanced data services like Thin provisioning, Replication, and Snapshots that introduce additional complexity, storage environments require a wide range of understandable and differentiating performance metrics to be able to diagnose and troubleshoot issues or accomplish routine maintenance operations.

Dell EMC Unity storage systems address these types of concerns by providing the ability to view capacity and performance metrics within the friendly and simple-to-use management interface of Unisphere as well as through other interfaces like Unisphere CLI (UEMCLI) and the built-in RESTful API. This expansive set of information enables storage administrators to more easily analyze their system's performance on demand while also being able to monitor capacity details that ensure their users are always able to access their critical data.

This white paper discusses the performance metrics available on Dell EMC Unity storage systems and describes the ways a user can easily view and gather performance metrics data from their storage system. The paper also describes the different functionality available related to performance metrics while providing guidelines in using these features. Note that this paper does not cover off-array monitoring options. More information can be found on Unisphere Online Help, Unisphere CLI documentation, and Dell EMC Unity REST API documentation.

# <span id="page-3-1"></span>**AUDIENCE**

This white paper is intended for Dell EMC customers, partners, and employees who are considering the use of capacity and performance metrics for their Dell EMC Unity storage systems. It is assumed that the reader is at least an IT generalist who has experience as a system or network administrator.

### <span id="page-3-2"></span>**TERMINOLOGY**

**Bandwidth** – Maximum amount of data that can be transmitted through a data channel per unit of time. Commonly expressed in megabytes per second (MB/s).

**CIFS** – Common Internet File System. See Server Message Block (SMB).

Fibre Channel (FC) – A high-speed networking technology that is used to transport Small Computer Systems Interface (SCSI) commands over a Fibre Channel fabric.

**Internet SCSI (iSCSI)** – A protocol that provides a mechanism for accessing raw block-level data storage over network connections. The iSCSI protocol is based on the network-standard client/server model with iSCSI initiators (hosts) acting as storage clients and iSCSI targets acting as storage interfaces. Once a connection is established between an iSCSI host and the iSCSI interface, the host requests storage resources and services from the interface.

**IOPS** – Input/output operations per second.

**NAS Server** – A file storage server that uses SMB or NFS protocols to catalog, organize, and transfer files within designated file system shares. A NAS Server must be created before creating file-level storage resources such as SMB or NFS file systems, or VMWare NFS datastores.

**Network File System (NFS)** – An access protocol that enables users to access files and folders from Linux/UNIX hosts located on a network.

**Pool** – A collection of drives configured with a particular storage profile. The storage profile defines the type of drives used to provide storage and the type of RAID configured on the drives. The storage pool's configuration defines the number of drives and quantity of storage associated with the pool.

**REST API** – An application programming interface that utilizes familiar HTTP operations like GET, POST, and DELETE. REST architecture includes certain constraints that ensure that different implementations of REST conform to the same guiding principles, thereby allowing developers the ease of application development when working with different REST API deployments.

**Server Message Block (SMB)** – A file sharing protocol that allows users to share files systems over the Internet and intranets. This is typically used in Windows environments. Also known as Common Internet File System (CIFS), Microsoft's implementation of SMB.

**Storage Processor** – A hardware component that performs Dell EMC Unity storage operations such as creating, managing, and monitoring storage resources.

**Unisphere** – The web-based user interface for managing Dell EMC Unity storage systems.

**Unisphere CLI (UEMCLI)** – The command-line interface for managing Dell EMC Unity storage systems.

# <span id="page-5-0"></span>**PERFORMANCE METRICS**

Dell EMC Unity storage systems provide you with the ability to view performance metrics from the system level through to the individual drives. The performance metrics are located in the Unisphere Performance page. Performance data can be used to diagnose and troubleshoot issues within a storage environment.

### **PERFORMANCE METRICS DATABASE**

Performance metrics data is located in a database stored on the first four system drives. This performance database space is fixed at 16GB in size and is automatically reserved on every storage system. The fixed size allows the system to retain historical metrics for a fixed duration of time, although not indefinitely (see the *Performance Metrics Aging Policy* section for more information).

The target for total consumed space for storing metrics is 70% of the available 16GB reserved system space for metrics. If there is a lack of space, the system will decrease the retention period for the oldest metrics while attempting to retain at least 24 hours' worth of data for all collected metrics.

#### **PERFORMANCE METRICS AGING POLICY**

<span id="page-5-2"></span>Performance metrics data is consolidated and averaged depending on the age of the data so that the metrics database can hold older data for longer periods. For example, data that is greater than 3 days old is consolidated from 1 minute intervals to 5 minute intervals for a longer sampling interval. Same concept is applied at 14 days and 28 days respectively. Below is the full list of metric retention periods and associated sampling intervals as shown in [Table 1:](#page-5-2)

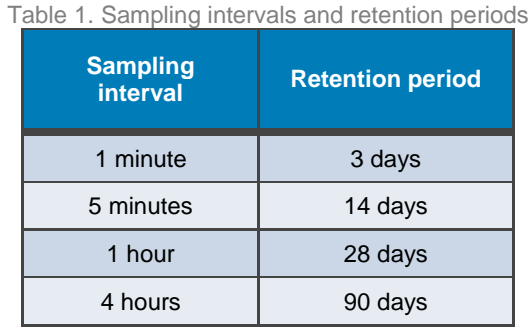

### <span id="page-5-1"></span>**UNISPHERE PERFORMANCE METRICS PAGE**

On Dell EMC Unity systems, there are a number of ways you can view metrics data that have been collected by the system. This includes viewing metrics from the Unisphere Performance Page, from the Unisphere CLI, and from the Dell EMC Unity RESTful API.

#### **Overview**

As shown in [Figure 1,](#page-6-0) the Performance Page in Unisphere can be found by clicking **Performance** in the left-hand navigation menu under the "SYSTEM" category. In this page, as seen i[n Figure 2,](#page-6-1) you can view and modify the metrics charts shown on that dashboard as well as add additional dashboards to tailor the views to your needs. You can also interact with the charts themselves by modifying the time view range or hovering over the charts to see individual metric points and compare with other charts on the page for troubleshooting purposes. Leveraging these capabilities, you can quickly locate any high-level performance issues as well as drill-down further for more details by utilizing various breakdown categories and filter options on each chart. Note that the filter options chosen on one chart do not affect any other charts on the dashboard. By default, the Historical Charts dashboard page is populated with performance charts which show the system's CPU Utilization, File System Bandwidth, LUN IOPS, LUN Bandwidth, and File System IOPS. This page displays data collected within a preset or customized time range.

With Dell EMC Unity OE version 4.1, the Real-time Charts dashboard was added. When viewing metrics in the Real-time dashboards, new data points are automatically added every 5 seconds. The Real-time Charts dashboards display data collected during the current session, over a maximum time range of 15 minutes. The session ends when you navigate away from the current tab and restarts when you navigate back to the tab. You can display up to four real-time metrics charts at a time on a dashboard.

For a full list of available metrics via Unisphere GUI including descriptions, see *Appendix A: Available Unisphere Performance Metrics.*

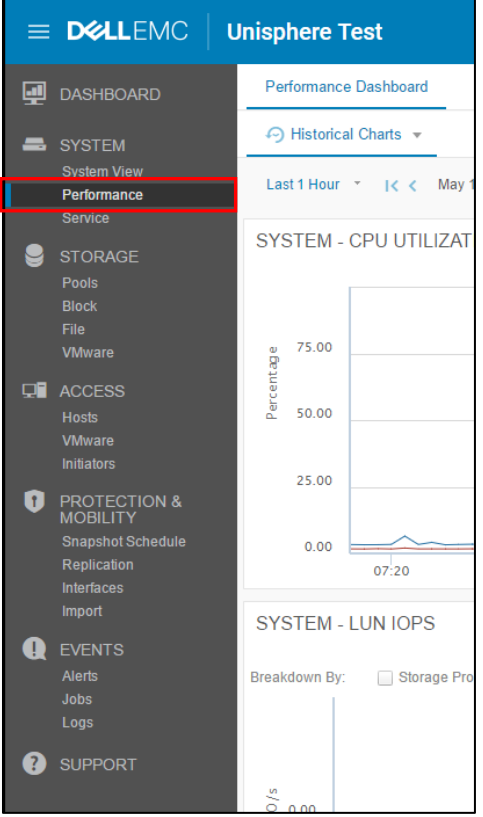

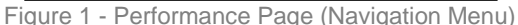

<span id="page-6-0"></span>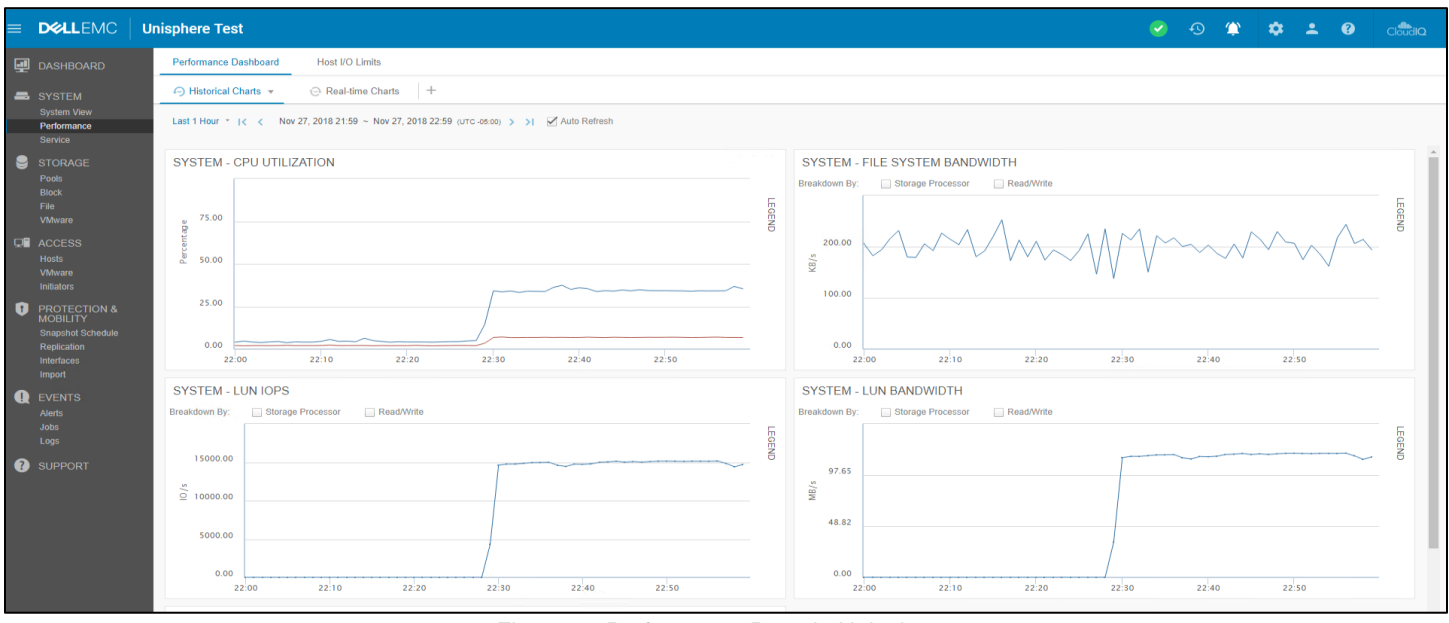

### <span id="page-6-1"></span>**Add Charts**

Figure 2 - Performance Page in Unisphere

While in the **Performance** page, to add a chart to a dashboard select the dashboard's name and click **Add Charts**. The available charts that can be added to the dashboard are shown. The Add Historical/Real-Time Charts menu, as shown i[n Figure 3,](#page-7-0) separates charts into various categories like system-level or resource-level allowing for easy searches of related metrics.

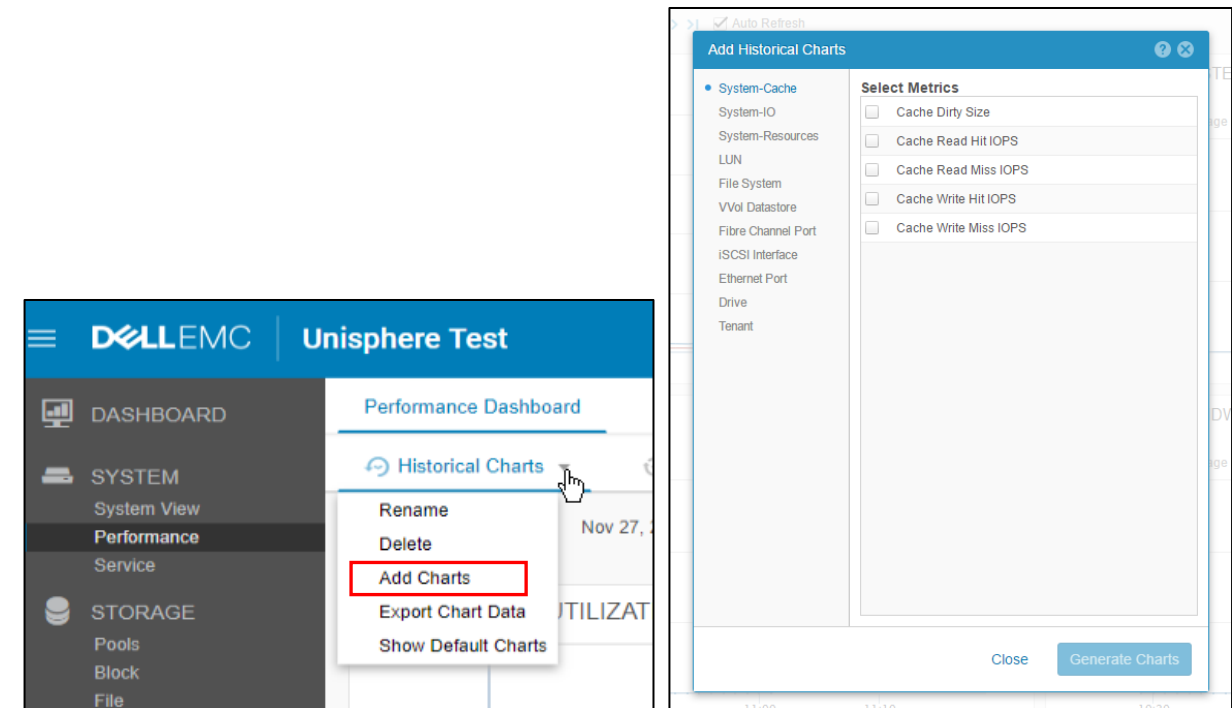

### <span id="page-7-0"></span>**Viewing Metrics**

Figure 3 – Dashboard Actions and Add Charts Menu

When viewing metrics on the Performance page of Unisphere, you can always hover your mouse over individual charts to see specific graphed metric values along with associated timestamps. You'll notice that hovering over one chart automatically shows metric values in all other visible charts on the page for the same timestamp as seen in [Figure 4.](#page-7-1) This allows for fast comparison between metric charts when conducting troubleshooting steps.

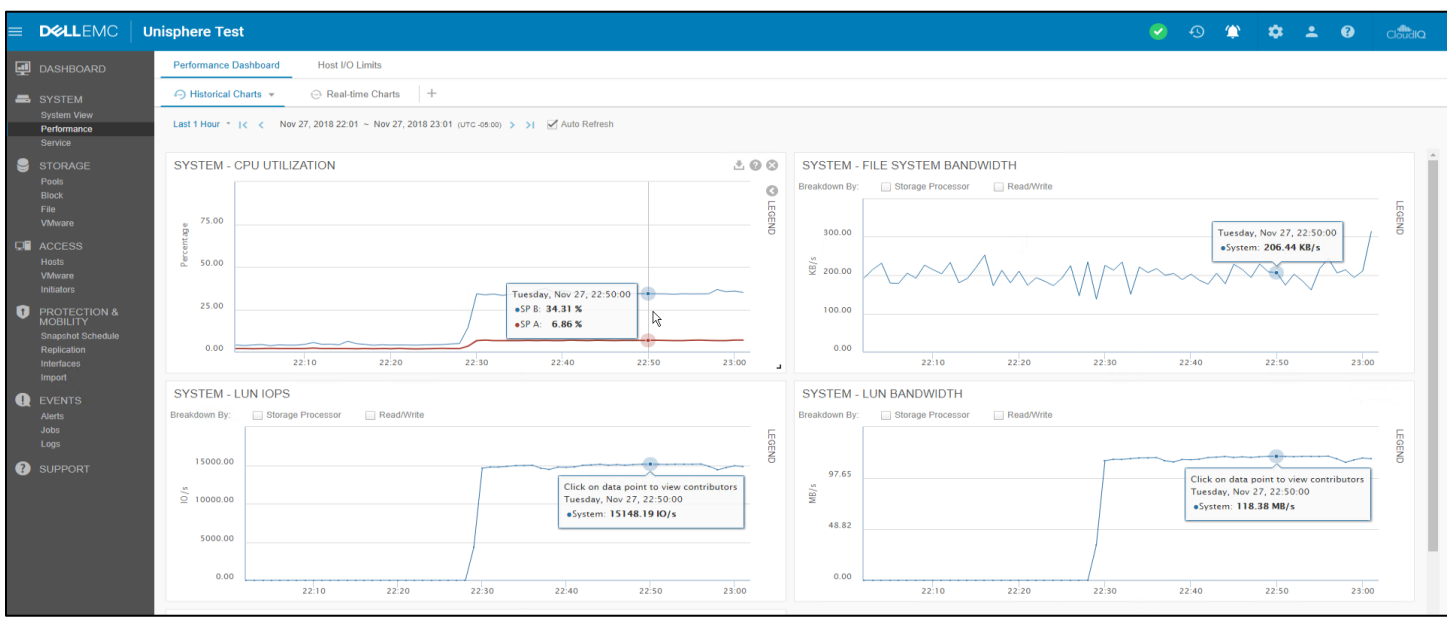

Figure 4 - Metric Charts (Hover)

<span id="page-7-1"></span>For more customized viewing, you can move charts to different parts of the dashboard by hovering over the top part of a given chart where the cursor will change to a movement cursor as seen in [Figure 5.](#page-8-0) Clicking-and-dragging with the movement cursor enabled will allow you to move the given chart to a new location within the page.

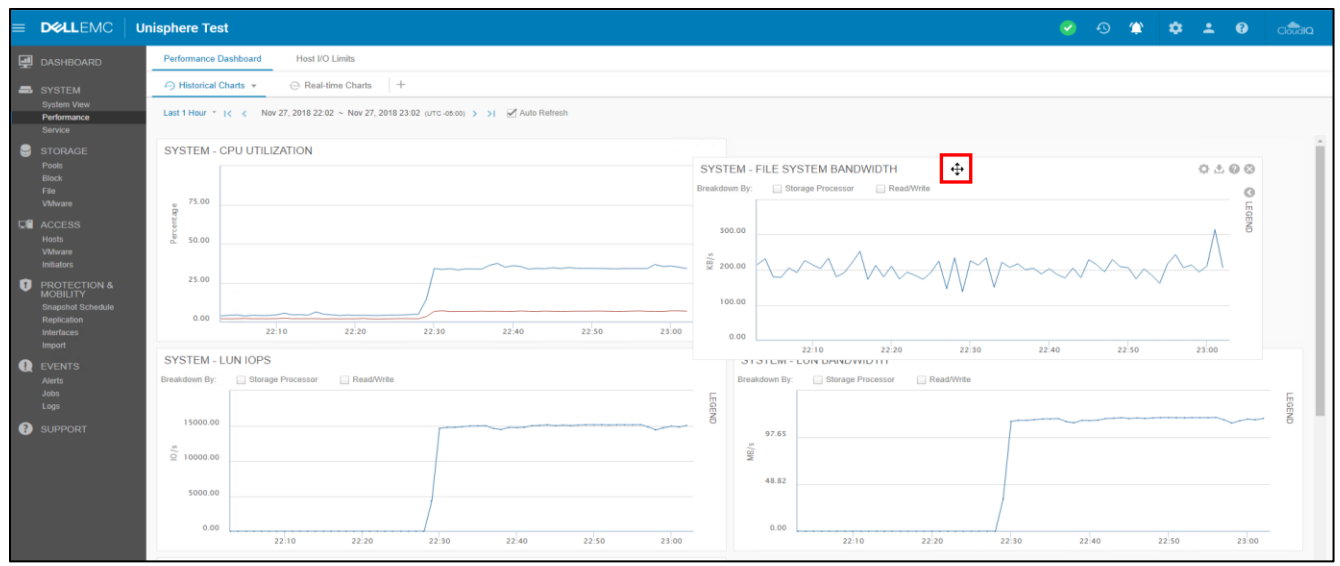

Figure 5 - Relocating Metric Charts (Cursor highlighted)

<span id="page-8-0"></span>The Performance page also supports the expansion of metric charts for easier viewing. This can be done by hovering over a given chart and click-and-dragging the bottom right corner of the chart to the right of the page as seen i[n Figure 6.](#page-8-1) Note that the chart must be on the left side of the page to be expanded to the right.

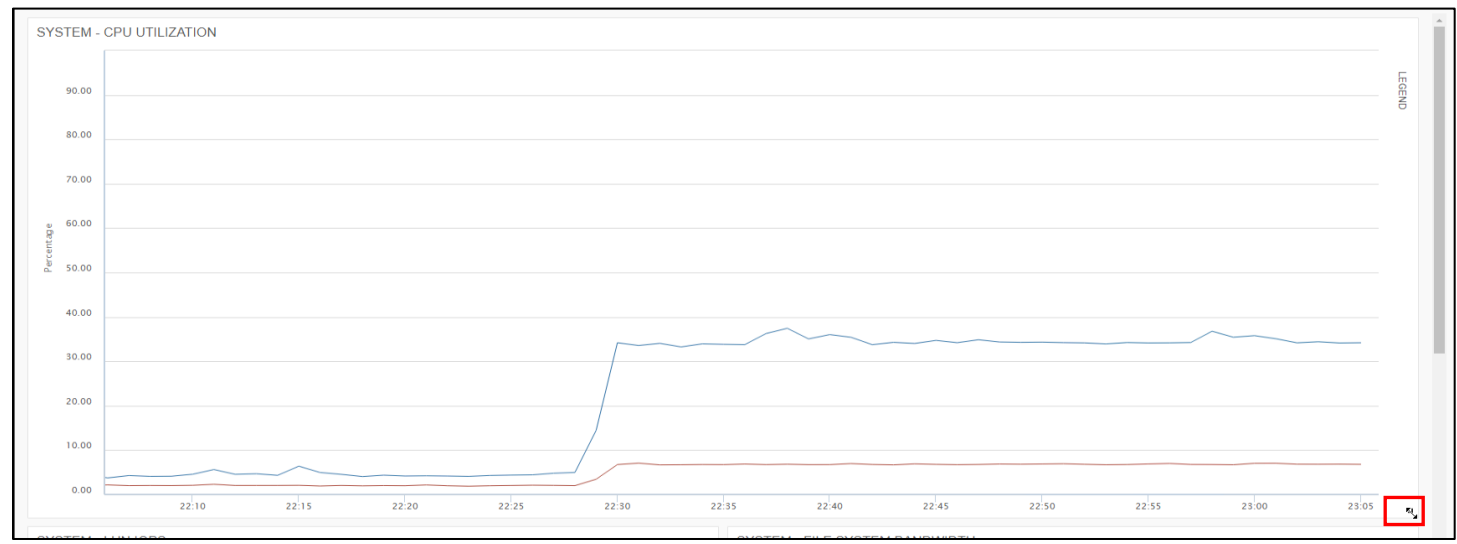

Figure 6 - Expanding charts (Chart expansion corner highlighted)

#### <span id="page-8-1"></span>**Viewing Range and Charts Refresh**

To change the viewing time range of the metric charts displayed on the dashboard, you can use the default time ranges (Last 1 Hour, Last 4 Hours, Last 12 Hours, Last 24 Hours, Last 7 Days, Last 30 Days, and Last 90 Days) or a Custom time range as seen in [Figure 7.](#page-9-0) The different time ranges correlate to specific sampling intervals, as shown in the following table:

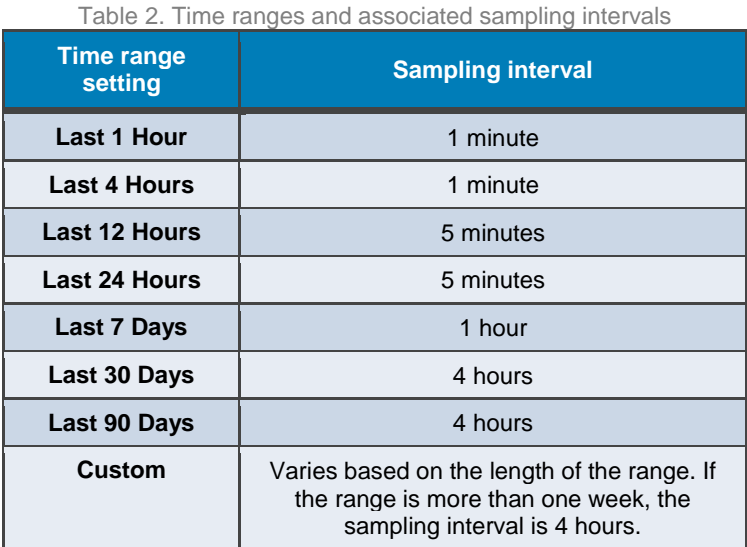

In the center o[f Figure 7,](#page-9-0) you will notice the date and times for the start and end point of your viewing window which correlates to what metric points are shown in the metric charts. To view the latest metrics, click the Auto-refresh checkbox to the right of the time window. To change the viewing window itself, you can use the arrows to go back and forth through time or zoom into a specific range as shown i[n Figure 8.](#page-9-1)

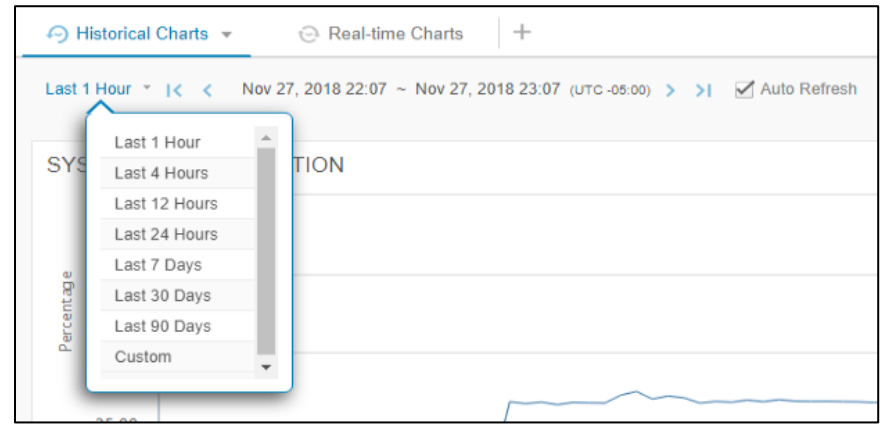

Figure 7 - Navigator bar, Default time ranges, and Auto-Refresh button

<span id="page-9-0"></span>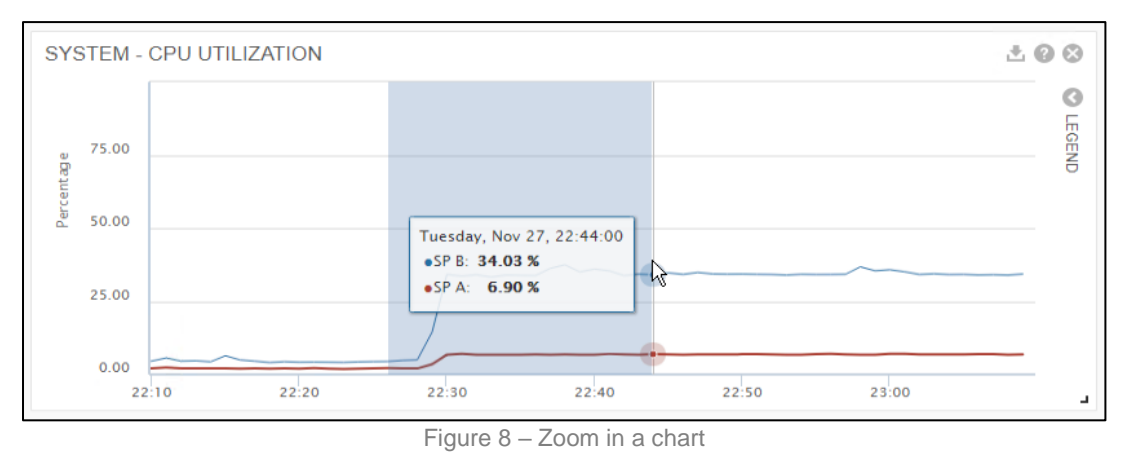

<span id="page-9-1"></span>**Breakdown Categories and Filter Options**

At the top of each metric chart there are different checkbox buttons (breakdown categories) that are available to be selected. When selected, the chart will update according to the chosen breakdown category with separate lines designating each component of the

breakdown. For example, [Figure 9](#page-10-0) shows the LUN IOPS metric chart with the "Storage Processor" breakdown category selected allowing for SP A, SP B, and Average metrics to be graphed on separate lines. Note that you can click the "LEGEND" in each chart to see the labels for each graphed line.

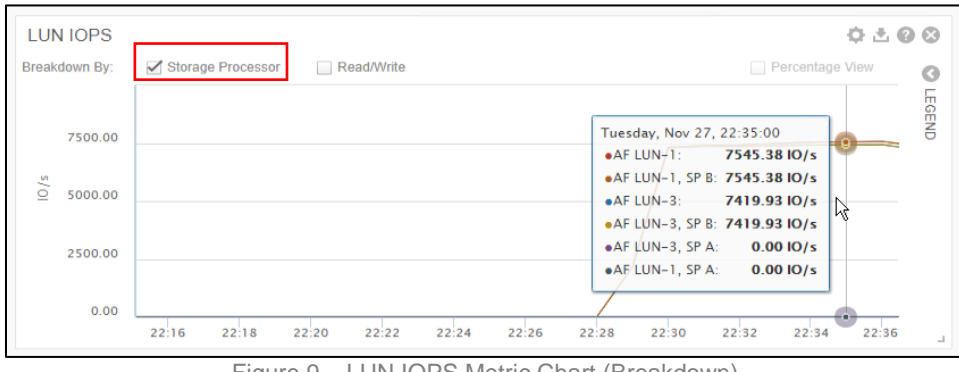

Figure 9 – LUN IOPS Metric Chart (Breakdown)

<span id="page-10-0"></span>You can also use a filter option to hide certain lines from being graphed by clicking on the checkbox next to the line labels in the legend, as seen i[n Figure 10.](#page-10-1) This helps better isolate what metrics you would like to investigate further.

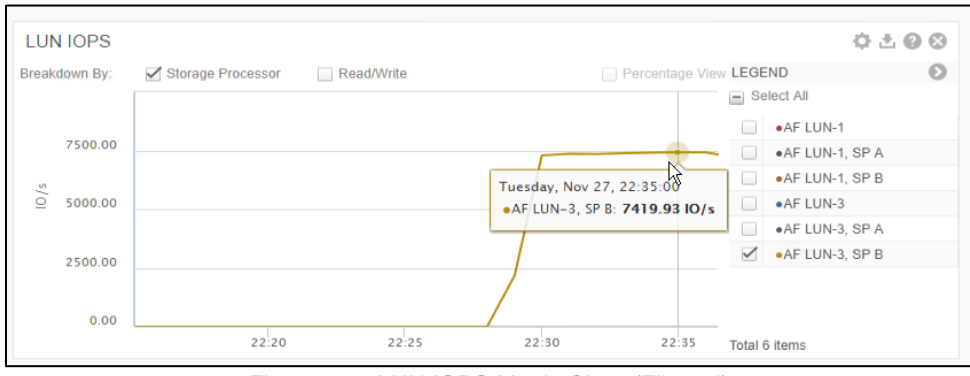

Figure 10 – LUN IOPS Metric Chart (Filtered)

<span id="page-10-1"></span>With the Unity OE 4.5 release, for object-level line charts, such as those for LUNS, file systems, drives, and so forth, you can select **Percentage View** to view the data points as percentage values instead of absolute values.

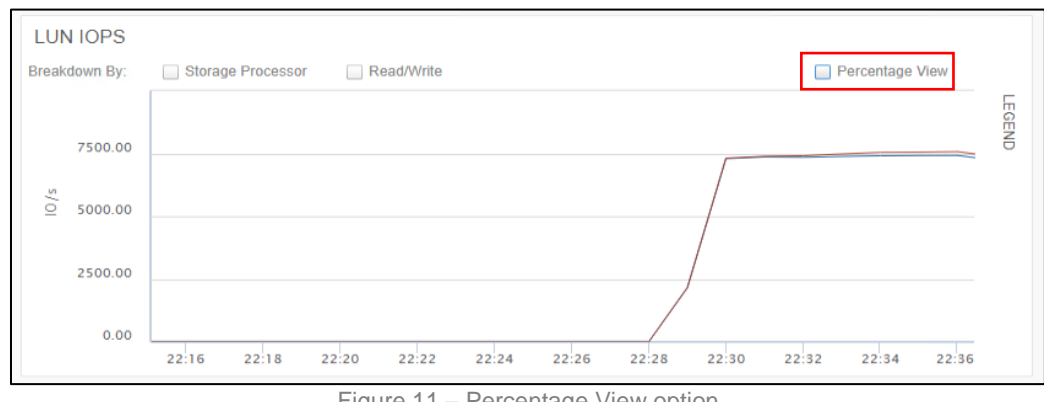

Figure 11 – Percentage View option

The Percentage View breakdown shows each resource's contribution as a percentage of the total. This option is only available in Unisphere and is available for both historical and real-time charts. As well, it is deselected by default and only available when all other breakdown options are deselected.

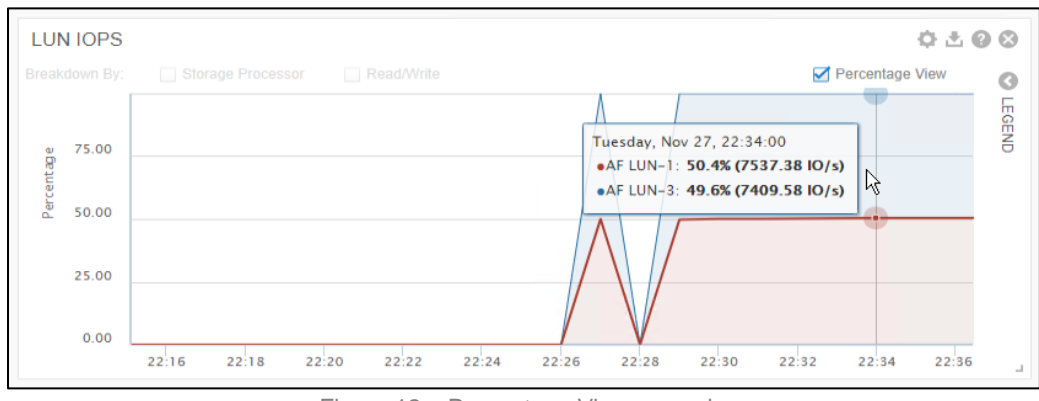

Figure 12 – Percentage View example

#### **Click on data point to view contributors**

To get more details, the user can click a data point tooltip in a chart that has the message "Click on a data point to view contributors". If the user clicks in a data point on the chart with the message the "Top 20 Contributors" tooltip is shown, as seen in [Figure 13.](#page-11-0) In the tooltip, the Choose Group dropdown can be used to view the line chart for the option selected, the options given in the dropdown will vary depending on the "Breakdown By" field that was chosen. To compare the metrics, the user can select the resources and click the Generate Chart button, which as result will generate a chart with the metrics for the resources selected.

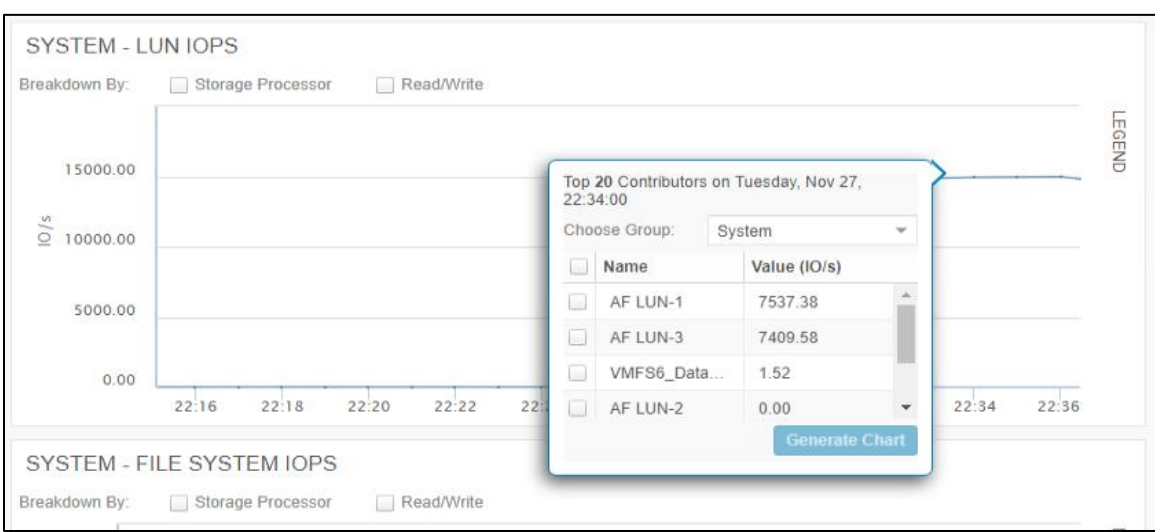

### <span id="page-11-0"></span>**Export Option**

If you would like to export metrics data into a CSV (comma separated value) format, you can do so by hovering over a given metric chart and clicking the Export button as seen o[n Figure 14.](#page-12-1) This action will download the metrics into a CSV file of what is currently being shown in the graph including any applied breakdown categories and filter options; therefore, you can change the chart to what you want to gather before clicking the export button.

Figure 13 – Top 20 Contributors for a data point

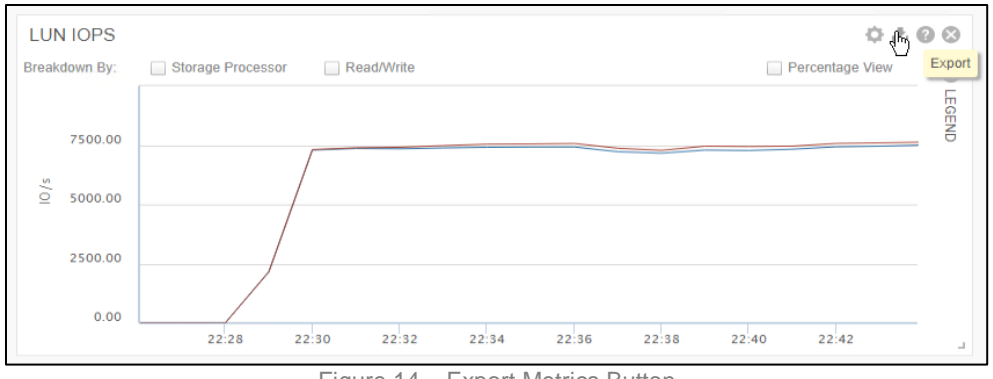

Figure 14 – Export Metrics Button

<span id="page-12-1"></span>With Dell EMC Unity OE version 4.2, Historical Charts dashboards contain an option to export the data of all the displayed charts to a single CSV file. While in the **Performance** page, to export all the data, select the dashboard's name and click **Export Chart Data,** as seen on [Figure 15.](#page-12-2)

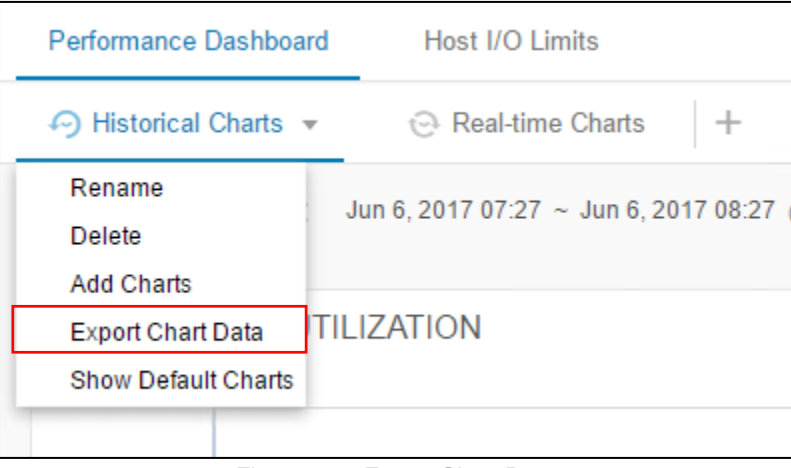

Figure 15 – Export Chart Data

### <span id="page-12-2"></span><span id="page-12-0"></span>**DOWNLOAD PERFORMANCE ARCHIVE FILES**

Dell EMC Unity OE version 4.2, introduced an option to download Performance Archive Files from Unisphere, UEMCLI and REST API. Performance Archive Files are similar to Performance historical metrics except the archives collects raw data at predefined interval (10 secs) and are never averaged into larger intervals. The system will generate a performance archive file for every hour and assures there are performance archives for at least the last 48 hours. You can download performance archive files to send to Dell EMC Support to troubleshoot performance issues.

To download a performance archive file from Unisphere, navigate to the **Downloads** page, as seen in [Figure 16.](#page-13-0) You can download individual archive files, or all files within a specific time range. With the **Select specific archive files** option, as shown i[n Figure 17,](#page-13-1) the user can select individual archive files from the list. While with the **Select files within a specific time range**, as shown in [Figure 18,](#page-13-2) the user can click the calendar icon  $\ddot{\mathbf{r}}$  to select a custom date and time range.

To have a record of performance for an extended period of time, is recommended to download the Performance Archive Files from the system for the period in need. For example, if in need to have one week worth of data, ensure to download the Performance Archive Files for each day of the week.

| $\equiv$ DELLEMC                                                | <b>Unisphere Test</b>                   |                                                                                                    |                    |                    | $\circ$ $\bullet$<br>$\mathcal{L}$ | CovdQ<br>$\frac{1}{2}$ $\frac{1}{2}$ $\frac{1}{2}$ |
|-----------------------------------------------------------------|-----------------------------------------|----------------------------------------------------------------------------------------------------|--------------------|--------------------|------------------------------------|----------------------------------------------------|
| <b>DASHBOARD</b>                                                | Overview<br>Service Tasks               | Technical Advisories<br><b>Downloads</b>                                                                                                    |                    |                    |                                    |                                                    |
| <b>B</b> SYSTEM<br><b>System View</b><br>Performance<br>Service | · Performance Archive File<br>Core Dump | This allows you to choose specific archive files or archive files within a specific time range to be downloaded as a compressed ZIP file.<br>. Select specific archive files<br>C                             |                    |                    |                                    | More Information.<br>100 items $\Psi$ -            |
| S STORAGE                                                       |                                         | Name                                                                                                    | Start Time         | End Time           | $\ddot{\phantom{1}}$               | Size (MB)                                          |
| Pools                                                           |                                         | default 20170519_140000.archive                                                                                                    | 05/19/17, 10:00:00 | 05/19/17, 11:00:00 |                                    | 9.3                                                |
| <b>Block</b><br>File                                            |                                         | default_20170519_130000.archive                                                                                                    | 05/19/17, 09:00:00 | 05/19/17, 10:00:00 |                                    | 9.3                                                |
| WMware                                                          |                                         | default_20170519_120000.archive                                                                                                    | 05/19/17, 08:00:00 | 05/19/17, 09:00:00 |                                    | 9.0                                                |
| <b>DE ACCESS</b>                                                |                                         | _default_20170519_110000.archive                                                                                                    | 05/19/17, 07:00:00 | 05/19/17, 08:00:00 |                                    | 8.3                                                |
| <b>Hosts</b>                                                    |                                         | o.<br>_default_20170519_100000.archive                                                                                                    | 05/19/17, 06:00:00 | 05/19/17, 07:00:00 |                                    | 8.2                                                |
| <b>VMware</b><br><b>Initialors</b>                              |                                         | default_20170519_090000.archive<br>œ.                                                                                                    | 05/19/17, 05:00:00 | 05/19/17.06:00:00  |                                    | 82                                                 |
|                                                                 |                                         | default_20170519_080000.archive<br>o                                                                                                    | 05/19/17, 04:00:00 | 05/19/17, 05:00:00 |                                    | 8.2                                                |
| R<br>PROTECTION &<br><b>MOBILITY</b>                            |                                         | _default_20170519_070000.archive                                                                                                    | 05/19/17, 03:00:00 | 05/19/17, 04:00:00 |                                    | 8.2                                                |
| Snapshot Schedule                                               |                                         | default 20170519 060000.archive<br>u                                                                                                    | 05/19/17 02:00:00  | 05/19/17, 03:00:00 |                                    | 8.2                                                |
| Replication<br>Interfaces                                       |                                         | default_20170519_050000.archive                                                                                                    | 05/19/17, 01:00:00 | 05/19/17.02:00:00  |                                    | 8.2                                                |
| Import                                                          |                                         | default 20170519 040000 archive                                                                                                    | 05/19/17, 00:00:00 | 05/19/17, 01:00:00 |                                    | 8.2                                                |
| <b>B</b> EVENTS                                                 |                                         | _default_20170519_030000.archive                                                                                                    | 05/18/17 23:00:00  | 05/19/17 00:00:00  |                                    | 8.2                                                |
| Alerts                                                          |                                         | _default_20170519_020000.archive                                                                                                    | 05/18/17 22:00:00  | 05/18/17 23:00:00  |                                    | 8.2                                                |
| Jobs<br>Logs                                                    |                                         | default_20170519_010000.archive<br>u.                                                                                                    | 05/18/17, 21:00:00 | 05/18/17, 22:00:00 |                                    | 8.2                                                |
|                                                                 |                                         | la l<br>_default_20170519_000000.archive                                                                                                    | 05/18/17, 20:00:00 | 05/18/17, 21:00:00 |                                    | 8.2                                                |
| <b>@</b> SUPPORT                                                |                                         | _default_20170518_230000.archive                                                                                                    | 05/18/17, 19:00:00 | 05/18/17, 20:00:00 |                                    | 8.2                                                |
|                                                                 |                                         | default_20170518_220000.archive                                                                                                    | 05/18/17, 18:00:00 | 05/18/17, 19:00:00 |                                    | 8.2                                                |
|                                                                 |                                         | default 20170518 210000.archive                                                                                                    | 05/18/17, 17:00:00 | 05/18/17, 18:00:00 |                                    | 8.2                                                |
|                                                                 |                                         | o<br>default_20170518_200000.archive                                                                                                    | 05/18/17, 16:00:00 | 05/18/17, 17:00:00 |                                    | 8.2                                                |
|                                                                 |                                         | default_20170518_190000.archive                                                                                                    | 05/18/17, 15:00:00 | 05/18/17, 16:00:00 |                                    | 8.2                                                |
|                                                                 |                                         | _default_20170518_180000.archive                                                                                                    | 05/18/17, 14:00:00 | 05/18/17, 15:00:00 |                                    | 8.2                                                |
|                                                                 |                                         | <b>SERU</b><br>default 20170518 170000.archive                                                                                                    | 05/18/17 13:00:00  | 05/18/17 14:00:00  |                                    | $8.2$ $*$                                          |
|                                                                 |                                         | Select archive files within a specific time range<br>From May 18, 2017 11:29 To May 19, 2017 11:29 IUTC 04:00 (2)<br>Total number of selected archive files: 0<br>Total size of selected archive files: 0.0MB |                    |                    |                                    | <b>P</b> , Downloa                                 |

Figure 16 – Service > Downloads > Performance Archive File page

<span id="page-13-0"></span>The Size column for a Performance Archive File table gives the size of the archive file in the system. Once the user clicks the Download button **Represents filte** file(s) is (are) compressed into a zip file of smaller size.

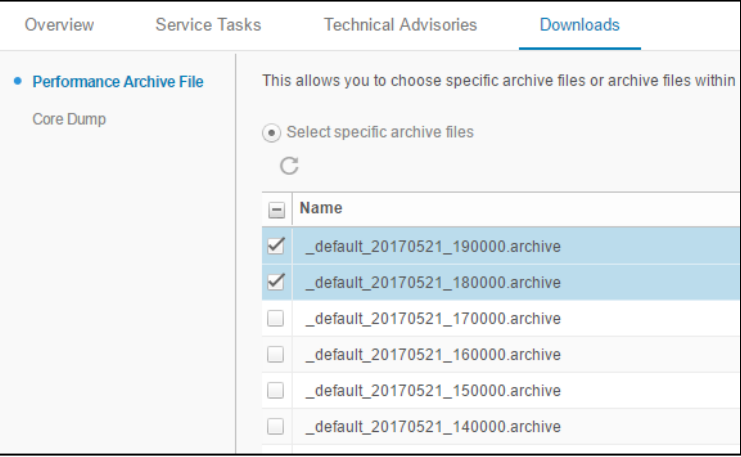

Figure 17 – Select specific archive files

<span id="page-13-1"></span>The "Total number of selected archive files" field states the number of files that the user selected or are within the time range selected. The "Total size of selected archive files" give the size of the file(s) that the user has selected. Both field update accordingly to the selection made by the user.

<span id="page-13-2"></span>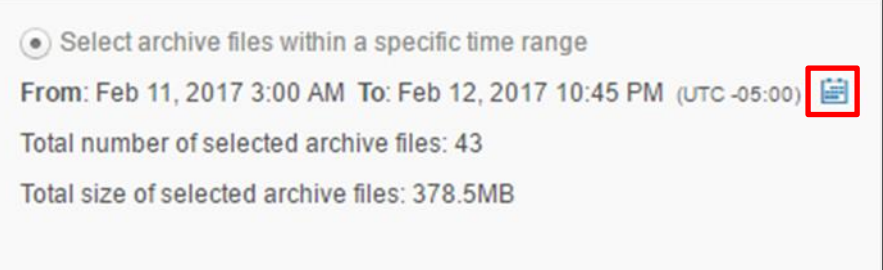

Figure 18 – Select archive files within a specific time range

### <span id="page-14-0"></span>**UNISPHERE CLI PERFORMANCE METRICS**

Unisphere CLI allows you to run commands to a Dell EMC Unity system via a command prompt on a number of different host types including Microsoft Windows and Unix/Linux hosts. Unisphere CLI is intended to be used by advanced users who would like to use command prompts for purposes of scripting complex or routine tasks. The same actions that can be done via the Unisphere GUI can also be done through Unisphere CLI. In terms of performance metrics, you can use Unisphere CLI to enable/disable metrics collection service, view available metrics paths, and view historical as well as real-time metric values. Note that the metrics collection service is enabled by default.

For more information on using Unisphere CLI and its related syntax, please see the Dell EMC Unity Family Unisphere CLI User Guide on Dell EMC Online Support or on the Dell EMC Unity InfoHub.

### **PERFORMANCE METRICS SERVICE**

Using Unisphere CLI, you can enable or disable the metrics collection service on your Dell EMC Unity system by using the **/metrics/service** CLI command path. When viewing the current status of the metrics collection service, you'll notice that the system displays the current metrics data aging retention policy values as shown in [Figure 19.](#page-14-1) Note that even if the metrics collection service is disabled, the 16GB of reserved metrics space will still be reserved by the system.

| <b>BEN</b> Command Prompt                                                                                                    | E |
|----------------------------------------------------------------------------------------------------|---|
| $-$ ssl $P$ olicy accept $-n$ oHe<br> C:∖Users>uemcli —d   ∥<br>≡ —u admin —p<br>ader /metrics/service --help<br>Enable/disable or view the status of historical metrics collection.<br>Actions:<br>[Show]<br>/metrics/service show [ -output $\zeta$ nvp   csv   table [ -wrap ] $\zeta$ ] [ $\zeta$ -brief<br>$-deta1$ : $-filter \ (value)$ } ] |   |
| [Set]<br>/metrics/service set -historyEnabled $\langle$ yes ¦ no $\rangle$                                                                                                    |   |
| C:∖Users>uemcli —d   <br>-u admin -p<br>$-$ ssl $P$ olicy accept $\neg$ noHe<br>lader /metrics/service show —detail<br>History enabled $=$ yes<br>11 E I<br>History retention = 2016-06-04 19:12:00 (60 sec), 2016-05-25 00:00:00 (300<br>sec), 2016-05-11 00:00:00 (3600 sec), 2016-03-25 16:00:00 (14400 sec)                                    |   |

Figure 19 - Unisphere CLI Metrics Service Command

#### <span id="page-14-1"></span>**AVAILABLE PERFORMANCE METRICS**

Unisphere CLI allows you to use the **/metrics/metric** command path to see all available metrics paths (both historical and realtime). A metrics path must be specified when viewing metrics using Unisphere CLI. An example of the output running the **/metrics/metric** command can be seen i[n Figure 20.](#page-14-2)

|              | <b>BEN</b> Command Prompt                                                | $\mathbf x$<br>- - -                                                                                                    |  |
|--------------|--------------------------------------------------------------------------|----------------------------------------------------------------------------------------------------|--|
| 1 :<br>size  |                                                                          | −u admin −p∣<br>$\sim$ ssl $\rm{Polic}$ y accept $\sim$ noHe $\sim$<br>ader /metrics/metric show —detail<br>$Path$ = $sp.*.blockCache.global.sumpary.clean Pages$<br>Description = Number of Clean Pages on SP, based on a logical 64 KB page |  |
|              | $=$ fact<br><b>T</b> ype<br>$Unit = Count$<br>$Availability = real-time$ |                                                                                                    |  |
| l2 =         | Path<br>$\mathbf{T}$ ype<br>Unit                                         | = sp.*.blockCache.global.summary.dirtyBytes<br>Description $=$ Amount of Dirty Data (MB) on $SP$<br>$=$ fact<br>$=$ MB<br>Availability = historical, real-time                                                                                |  |
| 13 =<br>size |                                                                          | $Path$ = $sp.*.blockCache.global.summary.dirtyPages$<br>Description = Number of Dirty Pages on SP, based on a logical 64 KB page                                                                                                    |  |
|              | $=$ fact<br><b>Type</b><br>$Unit = Count$<br>$Availability = real-time$  |                                                                                                    |  |
| 14 :         | Path<br>Description                                                      | = sp.*.blockCache.global.summary.flushedBlocksRate<br>= Rate for raw metric: Number of Blocks Flushed                                                                                                    |  |

<span id="page-14-2"></span>Figure 20 - Unisphere CLI Available Metrics Paths Command

### **HISTORICAL PERFORMANCE METRICS**

Unisphere CLI allows you to view historical performance metrics of your Dell EMC Unity system in predefined intervals. To view all of the available historical metrics paths, you can use the same **/metrics/metric** command path as before, but with the added **– availability historical** option as shown in [Figure 21.](#page-15-0)

|                                               | ıв<br><b>BET</b> Command Prompt                                                                                                    |
|-----------------------------------------------|----------------------------------------------------------------------------------------------------|
| 11 E                                          | C:∖Users>uemcli —d<br>$-$ ssl $P$ olicy accept $\neg$ noHe<br>-u admin -p<br> ader /metrics/metric -availability historical show<br>$Path = sp.*.blockCache.global.summary.dirtyBytes$ |
|                                               | Path = sp.*.blockCache.global.summary.readHitsRate                                                                                                    |
| $\begin{array}{c} 2: \\ 3: \\ 4: \end{array}$ | Path = sp.*.blockCache.global.summary.readMissesRate                                                                                                    |
|                                               | $Path = sp.*.blockCache.global.summary.writeHitsRate$                                                                                                    |
| <b>SE</b>                                     | $Path = sp.*.blockCache.global.summary.writeMissesRate$                                                                                                    |
| <b>6 :</b>                                    | $Path = sp.*.cifs.global.basic.readAvgSize$                                                                                                    |
| 17:                                           | $Path = sp.*.cifs.global.basic.readBytesRate$                                                                                                    |
| <b>B</b> :                                    | $Path = sp.*.cifs.global.basic.readsRate$                                                                                                    |
| <b>P:</b>                                     | Path = sp.*.cifs.global.basic.totalCallsRate                                                                                                    |
| $  _1$ ø:                                     | Path = $sp.*.cifs.global.basic.writeAvgSize$                                                                                                    |
| $\vert$ 11:                                   | Path = sp.*.cifs.global.basic.writeBytesRate                                                                                                    |

Figure 21 - Unisphere CLI Available Historical Metrics Available Paths Command

<span id="page-15-0"></span>You can then use a specific historical metrics path to view corresponding metric values by using the **/metrics/value/hist** command path in Unisphere CLI. For this command, you will also need to specify the time interval of the data you wish to see by using the –interval option. The predefined interval values are 60 (1 minute), 300 (5 minutes), 3600 (1 hour), and 14400 seconds (4 hours). You can also specify the start and end times of the period of time you wish to get metrics for by adding –from and –to options. An example of a historical metrics command can be seen i[n Figure 22.](#page-15-1)

| <b>BET</b> Command Prompt                                                                                                    |                                                                                                    |                                                                                                    | x<br>-9                                                                                                    |
|----------------------------------------------------------------------------------------------------|----------------------------------------------------------------------------------------------------|----------------------------------------------------------------------------------------------------|----------------------------------------------------------------------------------------------------|
| C:∖Users>uemcli —d<br>ll 60 -from '2016-06-05 12:30:00' -to '2016-06-06 12:30:00'<br>Timestamp                                                                                                    | 1SP                                                                                                    | -u admin -p <br><b>ILUN</b>                                                                                                    | $-$ ssl $P$ olicy accept $\neg$ noHe<br>ader /metrics/value/hist -path sp.spa.storage.lun.sv_78.writ <u>esRate show -interva</u><br><b>Write</b><br>:Counts/s |
| 2016-06-05 12:30:00<br>2016-06-05 12:31:00<br>12016-06-05 12:32:00<br>12016-06-05 12:33:00<br>2016-06-05 12:34:00<br>2016-06-05 12:35:00<br>2016-06-05 12:36:00<br>2016-06-05 12:37:00<br>2016-06-05 12:38:00<br>2016-06-05 12:39:00<br>12016-06-05 12:40:00<br>12016-06-05 12:41:00<br>2016-06-05 12:42:00<br>2016-06-05 12:43:00<br>2016-06-05 12:44:00<br>2016-06-05 12:45:00<br>2016-06-05 12:46:00 | lspa<br><b>lspa</b><br>lspa<br><b>lspa</b><br><b>lspa</b><br><b>Spa</b><br>lspa<br>ispa<br><b>lspa</b><br><b>lspa</b><br><b>lspa</b><br><b>lspa</b><br><b>lspa</b><br><b>lspa</b><br><b>lspa</b><br><b>lspa</b><br>lspa | ¦s∪_78<br>¦sv_78<br>$1s$ v $-78$<br>lsv_78<br>¦s∪_78<br>$1s$ v $-78$<br>¦s∪_78<br>Isu 78<br>¦s∪_78<br>$\frac{1}{28}$<br>$1s$ v $-78$<br>¦s∪_78<br>¦sv_78<br>¦s∪_78<br>ls∪_78<br>¦s∪_78<br>¦sv_78 | 0.050<br>0.050<br>0.050<br>0.050<br>0.050<br>0.033<br>0.050<br>0.050<br>0.050<br>0.050<br>0.050<br>0.050<br>0.033<br>0.033<br>0.050<br>0.050<br>0.050         |

Figure 22 - Unisphere CLI Historical Metrics

#### <span id="page-15-1"></span>**REAL-TIME PERFORMANCE METRICS**

All available metrics in the **/metrics/metric** path command can be used to view real-time metrics on Dell EMC Unity systems. Realtime metrics can be viewed using the **/metrics/value/rt** command and using the **–path** option to specify a specific metric path to view metric values for. You will also have to specify the interval using the **–interval** option and providing an acceptable value (5 – 300 seconds). An example of this command being run is seen in [Figure 23.](#page-16-1)

| <b>BET</b> Command Prompt                                                                                                    |                                    |                                      | x<br>e                    |  |
|----------------------------------------------------------------------------------------------------|------------------------------------|--------------------------------------|---------------------------|--|
| $-$ ssl $P$ olicy accept $-n$ oHe<br>$-u$ admin $-p$<br> ader /metrics/value/rt -path sp.spa.storage.lun.sv_78.writesRate show -interval |                                    |                                      |                           |  |
| Timestamp                                                                                                    | 1SP                                | <b>ILUN</b>                          | <b>Write</b><br>:Counts/s |  |
| 2016-06-07 19:39:00<br>2016-06-07 19:39:05<br>2016-06-07 19:39:10                                                                        | ispa<br>lspa<br>ispa               | is∪⊥78<br>¦sv_78<br>¦s∪_78           | Ø<br>Ø<br>Ø               |  |
| 2016-06-07 19:39:15 Ispa<br>2016-06-07 19:39:20<br>2016-06-07 19:39:25 Ispa                                                              | lspa                               | lsv 78<br>is∪_78<br>Isu 78           | Ø<br>Й<br>0.200           |  |
| 2016-06-07 19:39:30<br>2016-06-07 19:39:35 Ispa<br>2016-06-07 19:39:40 Ispa<br>2016-06-07 19:39:45 Ispa                                  | <b>lspa</b>                        | ¦s∪_78<br>lsv 78<br>¦sv_78<br>lsv_78 | Ø<br>Ø<br>Ø<br>Ø          |  |
| 2016-06-07 19:39:50<br>2016-06-07 19:39:55<br>2016-06-07 19:40:00                                                                        | <b>lspa</b><br><b>lspa</b><br>lspa | lsv 78<br>ls⊍_78<br>lsv_78           | Й<br>0.200<br>0.200       |  |
| 2016-06-07 19:40:05<br>2016-06-07 19:40:10<br>2016-06-07 19:40:15 Ispa                                                                   | ispa<br><b>lspa</b>                | ¦s∪_78<br>¦sv_78<br>$1s$ v $-78$     | Ø<br>Ø<br>Ø               |  |
| 2016-06-07 19:40:20 Ispa                                                                                                    |                                    | ¦sv_78                               | Ø                         |  |

Figure 23 - Unisphere CLI Real-Time Metrics

# <span id="page-16-1"></span><span id="page-16-0"></span>**REST API PERFORMANCE METRICS**

REST API can be used to collect performance metrics from Dell EMC Unity systems. To view all available performance metrics, you can run the **GET /api/types/metric/instances** REST API command. An example of the command being run is shown on [Figure](#page-16-2)  [24.](#page-16-2) Note additional information can be added to the query to find out if a metric path is available for historical or real-time metrics by adding **isHistoricalAvailable** or **isRealTimeAvailable** as additional fields to display.

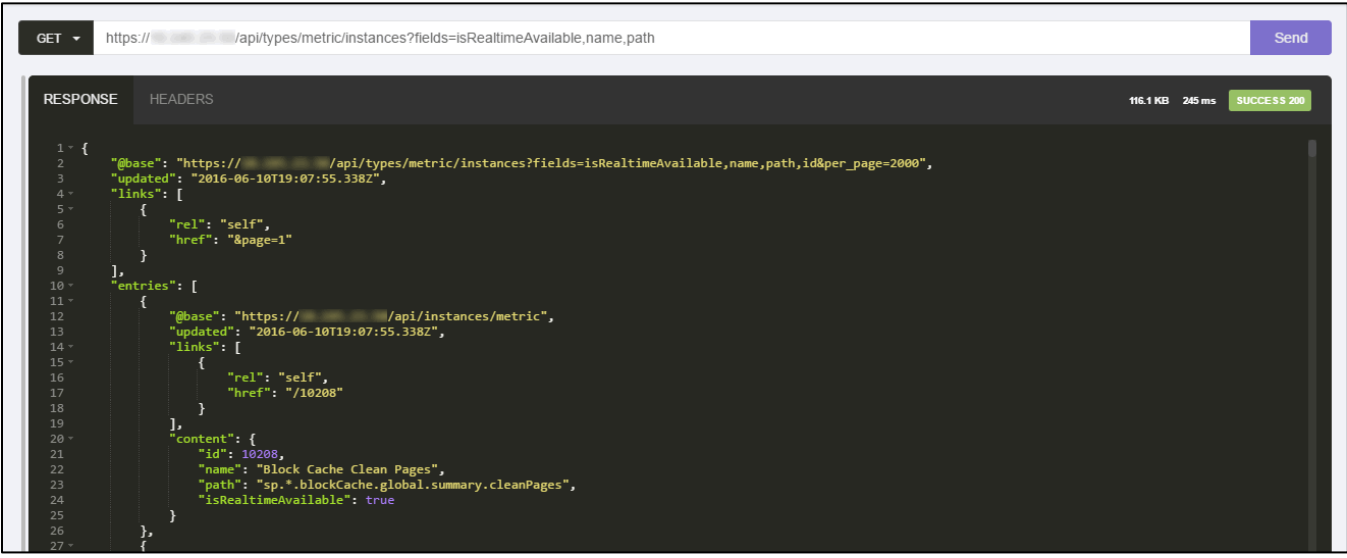

Figure 24 - Available Metrics Paths through REST API

<span id="page-16-2"></span>Once you have a specific path, use the name of the path to query metrics from REST API by using the **GET** 

**/api/types/metricValue/instances** for historical metrics or the **POST /api/types/metricRealTimeQuery/instances** command for real-time metrics. An example of a historical metric query is shown in [Figure 25](#page-17-0) with the metric path of "sp.\*.cpu.summary.utilization".

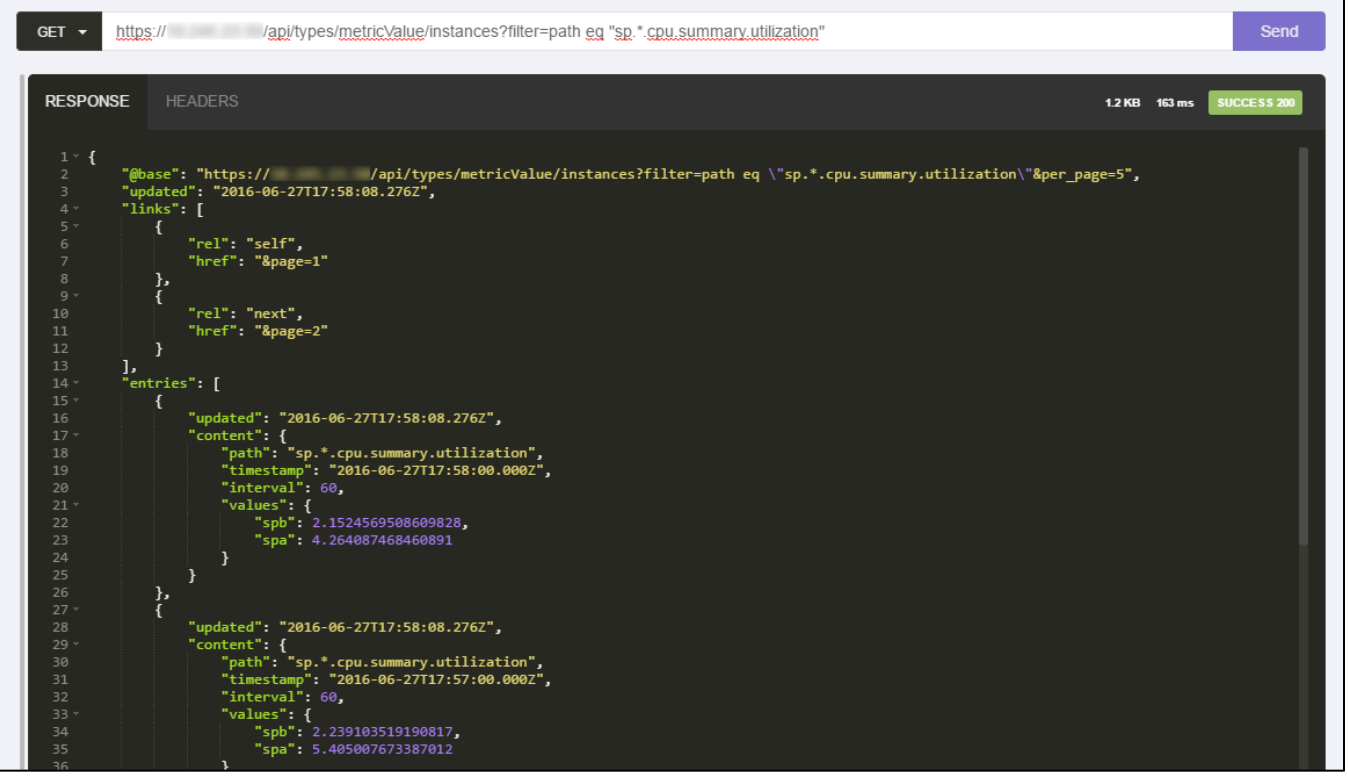

Figure 25 - Historical Metrics Query

<span id="page-17-0"></span>For real-time metrics, a query first needs to be initiated as seen i[n Figure 26](#page-17-1) with the path "sp.\*.cpu.summary.busyTicks". The system will then reply with a query ID which can then be used to gather results via **GET** 

**/api/types/metricQueryResult/instances?queryId EQ <#>** command path as seen in [Figure 27.](#page-18-2)

<span id="page-17-1"></span>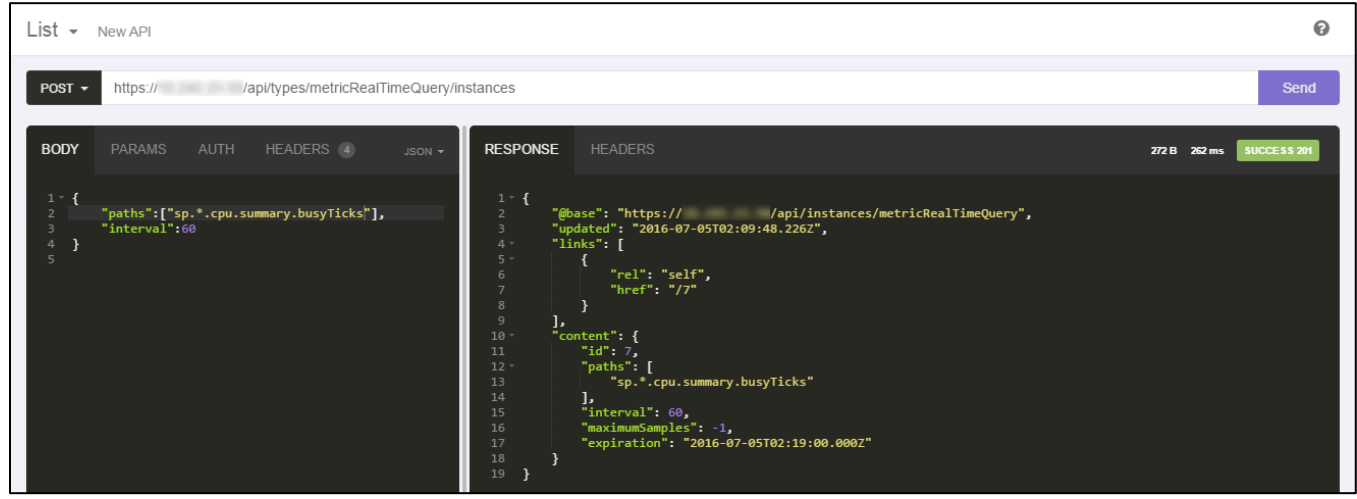

Figure 26 – Real-Time Metrics Query

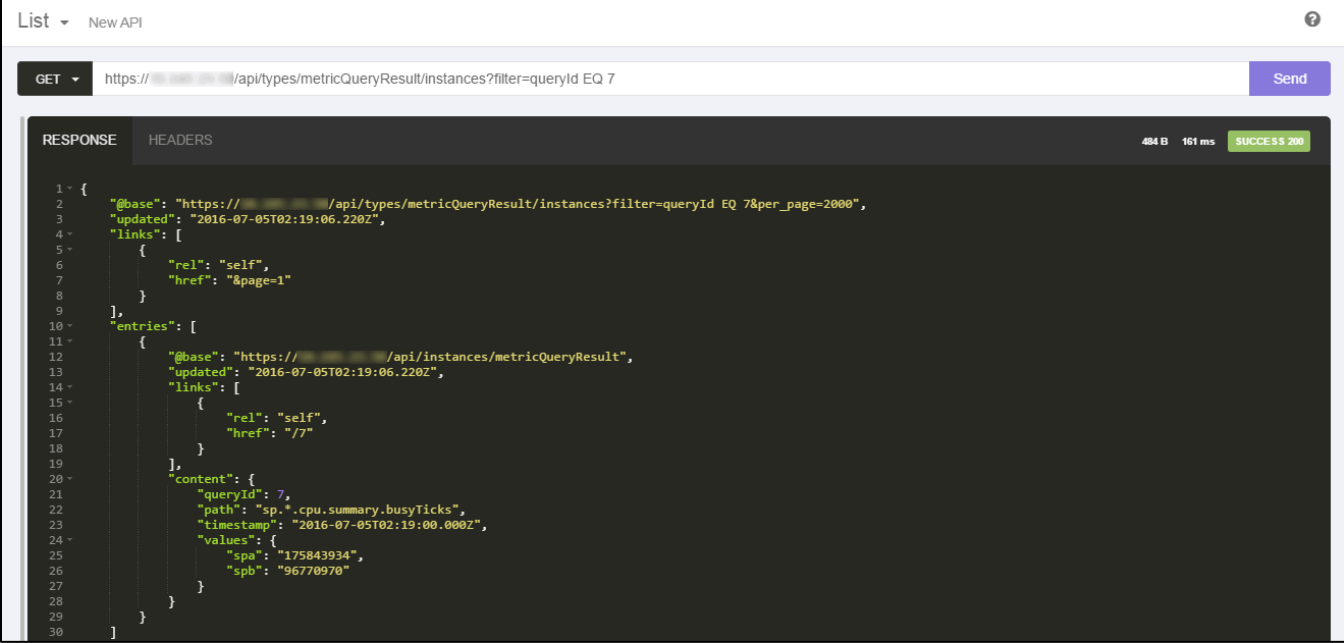

Figure 27 - Metric Query Result (Real-Time Metrics)

<span id="page-18-2"></span>For additional information on using REST API and associated syntax, please see the Dell EMC Unity Family Unisphere Management REST API Reference Guide and the Dell EMC Unity Family Unisphere Management REST API Programmer's Guide on Dell EMC Online Support or on Dell EMC Unity InfoHub.

# <span id="page-18-0"></span>**TROUBLESHOOTING TECHNIQUES**

### <span id="page-18-1"></span>**PERFORMANCE CATEGORIES**

When viewing historical metrics on Dell EMC Unity systems, there are several performance metrics available that are separated into several high-level performance categories. [Table 3](#page-18-3) explains the meaning of each category for better understanding of what charts to look at when troubleshooting your system(s):

<span id="page-18-3"></span>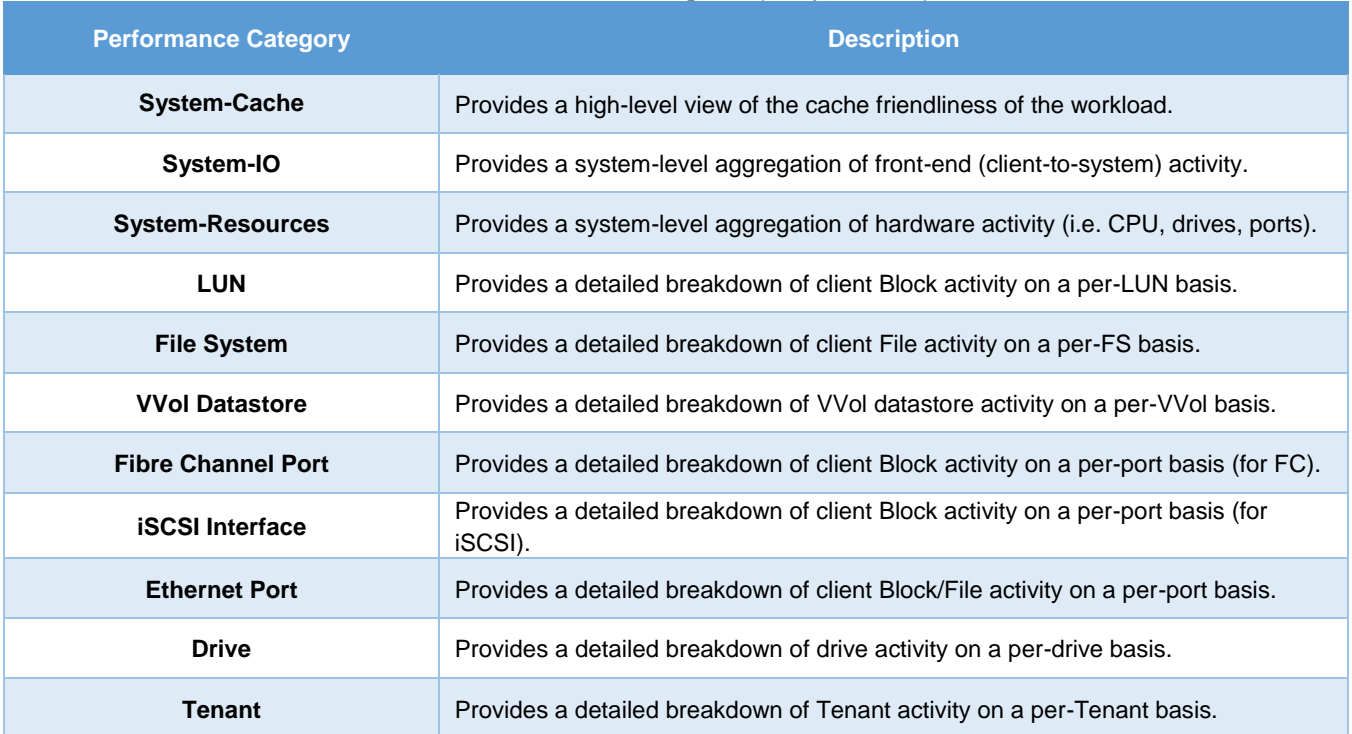

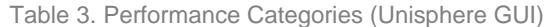

## <span id="page-19-0"></span>**TRIAGE GENERAL WORKFLOW**

Using the available performance metrics on Dell EMC Unity systems, you will be able to do performance troubleshooting on your system to determine the potential bottlenecks/issues within your storage environment. When conducting performance troubleshooting, it is useful to know what metrics charts provide the necessary information to drill-down to the root cause of the issue. For a broad example, assume that your application running on a Dell EMC Unity storage system is reported to be experiencing slow response times and client, server, and network issues have been determined to not be the cause of the issue. You will want to initiate performance troubleshooting in your storage environment to try and resolve the slow response times. The following is a general workflow when conducting performance troubleshooting on Dell EMC Unity systems:

- 1. Starting at a system-level, investigate aggregated system statistics
	- a. Look at System-IO metric charts and find where the bulk of client workload is originating (i.e. LUN, FS (SMB, NFS))
	- b. Look at System-Resources metric charts and determine if hardware usage aligns with incoming client workload and also see if CPU Utilization may be an issue
- 2. Drill-down to potential hardware bottlenecks
	- a. If affected workload is from a LUN (via FC), go to the Fibre Channel Port metric charts to see if the load is distributed evenly among configured ports, and/or if any ports are too heavily utilized
	- b. If affected workload is from a LUN (via iSCSI), go to the iSCSI Interface metric charts to see if the load is distributed evenly among configured ports, and/or if any ports are too heavily utilized
	- c. If affected workload is from a File System go to the Ethernet Port metric charts to see if the load is distributed evenly among configured ports, and/or if any ports are too heavily utilized
- 3. If load on ports is determined not be the issue, start to investigate physical drives
	- a. Track the busiest system resources (LUN, FS, Datastore) back to the physical drives which comprise the corresponding storage pool
		- i. Go to Drive metric charts and select the appropriate drives and see if they are causing the bottleneck. The drives can be sorted by Pool as shown in [Figure 28](#page-19-1)

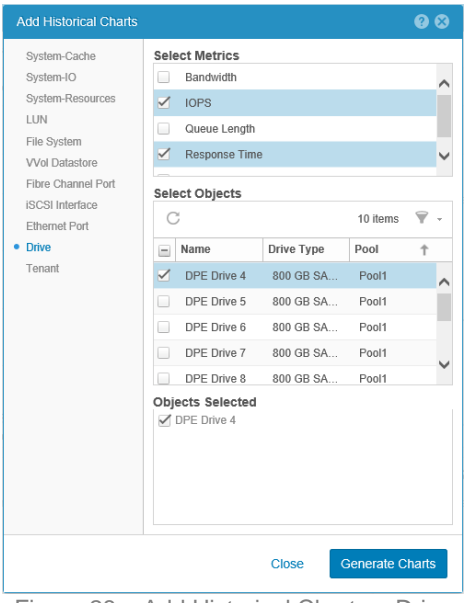

Figure 28 – Add Historical Charts > Drive

<span id="page-19-1"></span>All of the above is best complemented by using the Dell EMC Unity Best Practices Guide when configuring system settings and system resources including recommendations on system utilization and workloads. The guide also includes recommended max limits for hardware resources. The Dell EMC Unity: Best Practices Guide can be found on Dell EMC Online Support or on Dell EMC Unity InfoHub.

# <span id="page-20-0"></span>**CONCLUSION**

By leveraging performance metrics functionality on Dell EMC Unity systems, administrators have the ability to view, monitor, and analyze metrics data within the Unisphere graphical interface or via Unisphere CLI or through REST API. Administrators with different experience backgrounds and knowledge can gather information from their Dell EMC Unity storage systems in whichever method that is most familiar to them. Whether users are diagnosing current issues or planning for future initiatives, the available metrics functionality provides administrators the ability to make well-informed decisions for their storage environments.

# <span id="page-21-0"></span>**REFERENCES**

### **CLI Guide**

Unisphere Command Line Interface User Guide

### **REST API Guides**

- Unisphere Management REST API Programmer's Guide
- Unisphere Management REST API Reference Guide

### **Best Practices Guide**

Dell EMC Unity: Best Practices Guide

### **Additional Documentation**

- Dell EMC Online Support
- Dell EMC Unity InfoHub [\(http://bit.ly/unityinfohub\)](http://bit.ly/unityinfohub)

# <span id="page-22-0"></span>**APPENDIX A: AVAILABLE UNISPHERE PERFORMANCE METRICS**

The following tables outline the various performance metrics available in Unisphere. The tables are organized by breakdown category, and include each performance metric and a brief description. For more information on each performance metric, please refer to Unisphere Online Help, found on your Dell EMC Unity system or on Dell EMC Online Support.

# <span id="page-22-1"></span>**HISTORICAL PERFORMANCE METRICS**

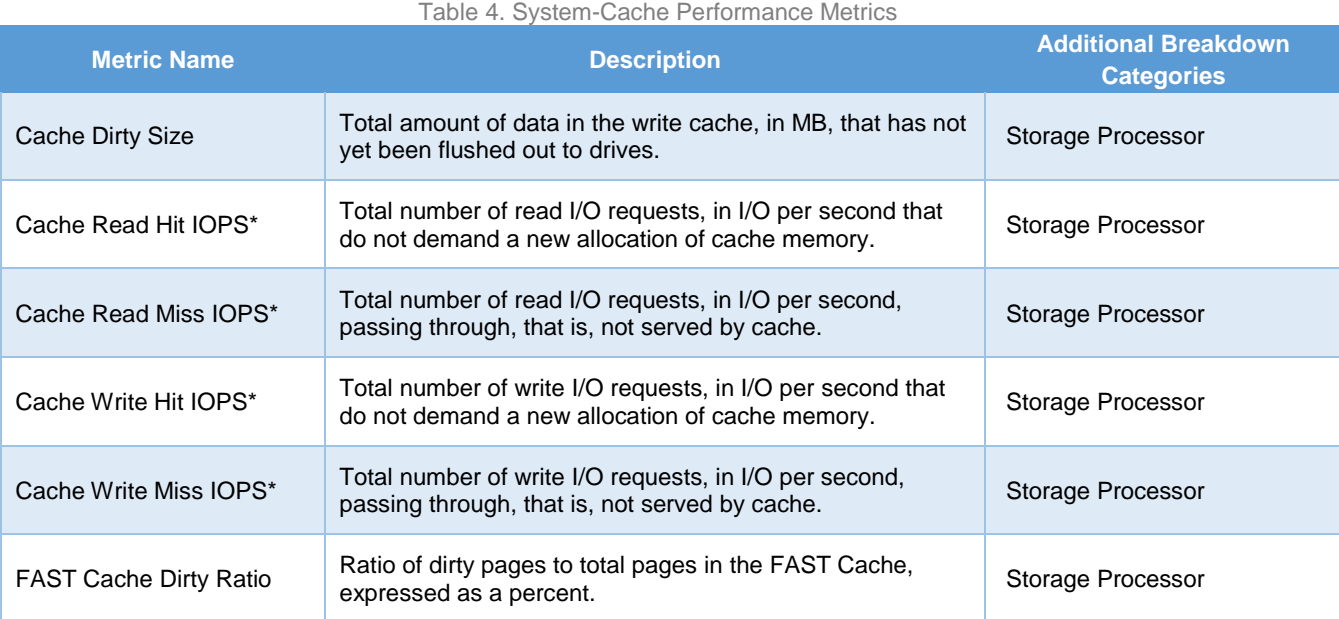

\*Note: If FAST Cache is configured, this metric includes I/O requests passing through the FAST Cache.

#### Table 5. System-IO Performance Metrics

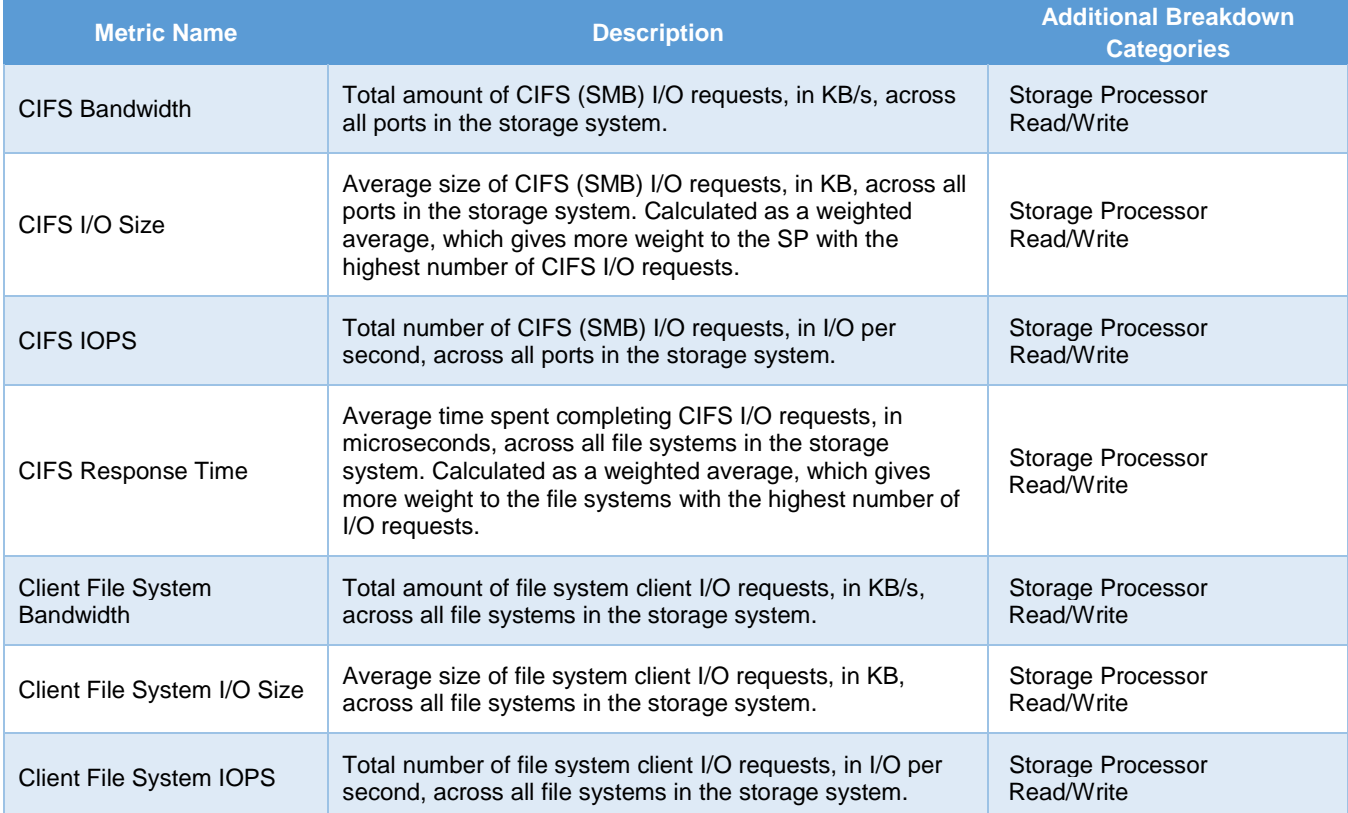

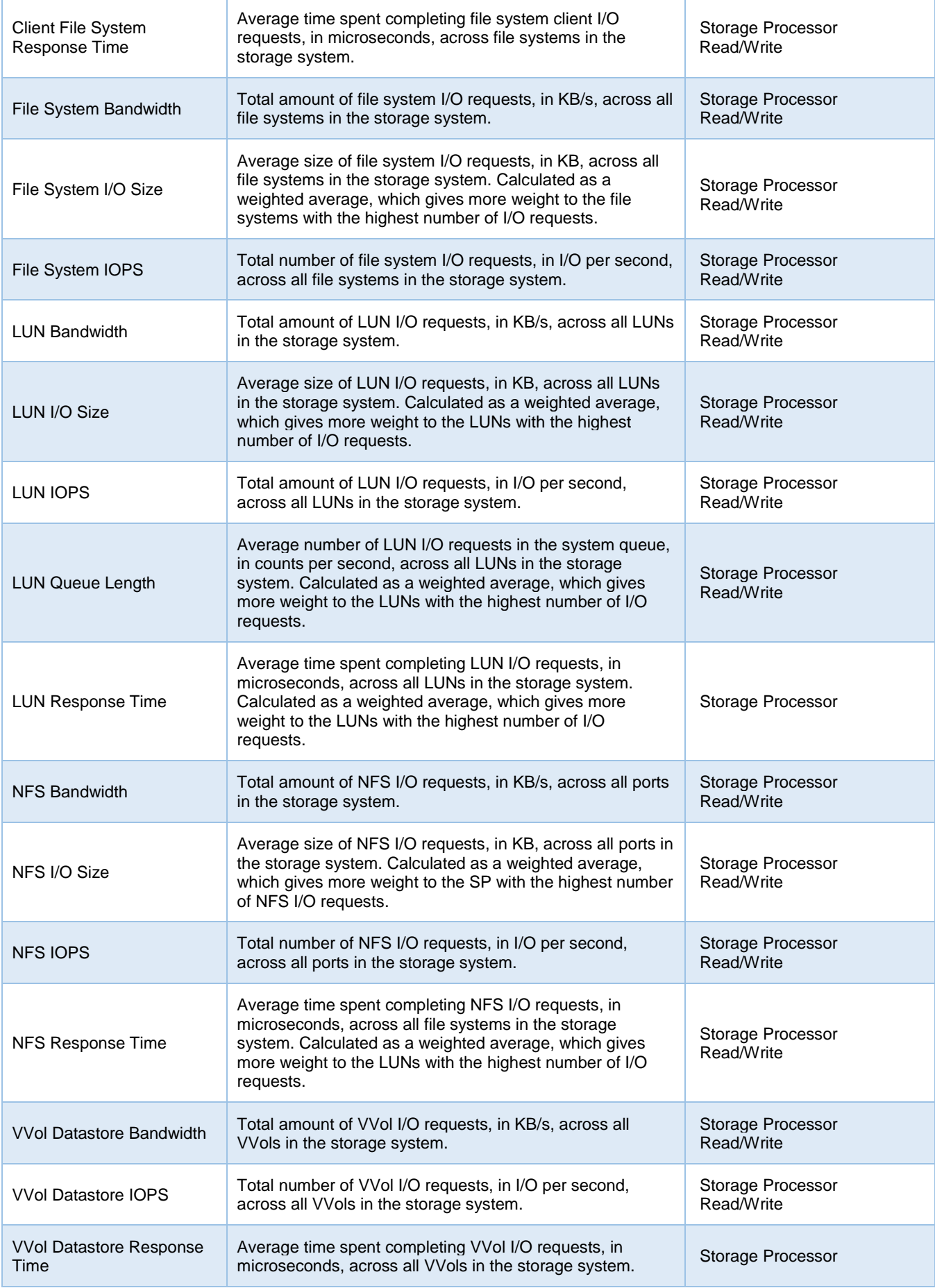

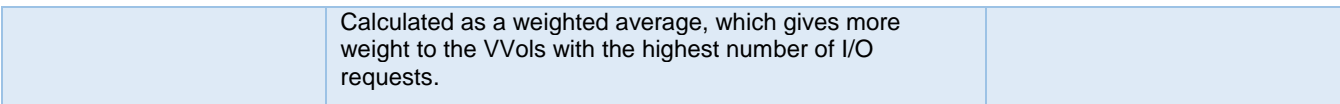

### Table 6. System – Resources Performance Metrics

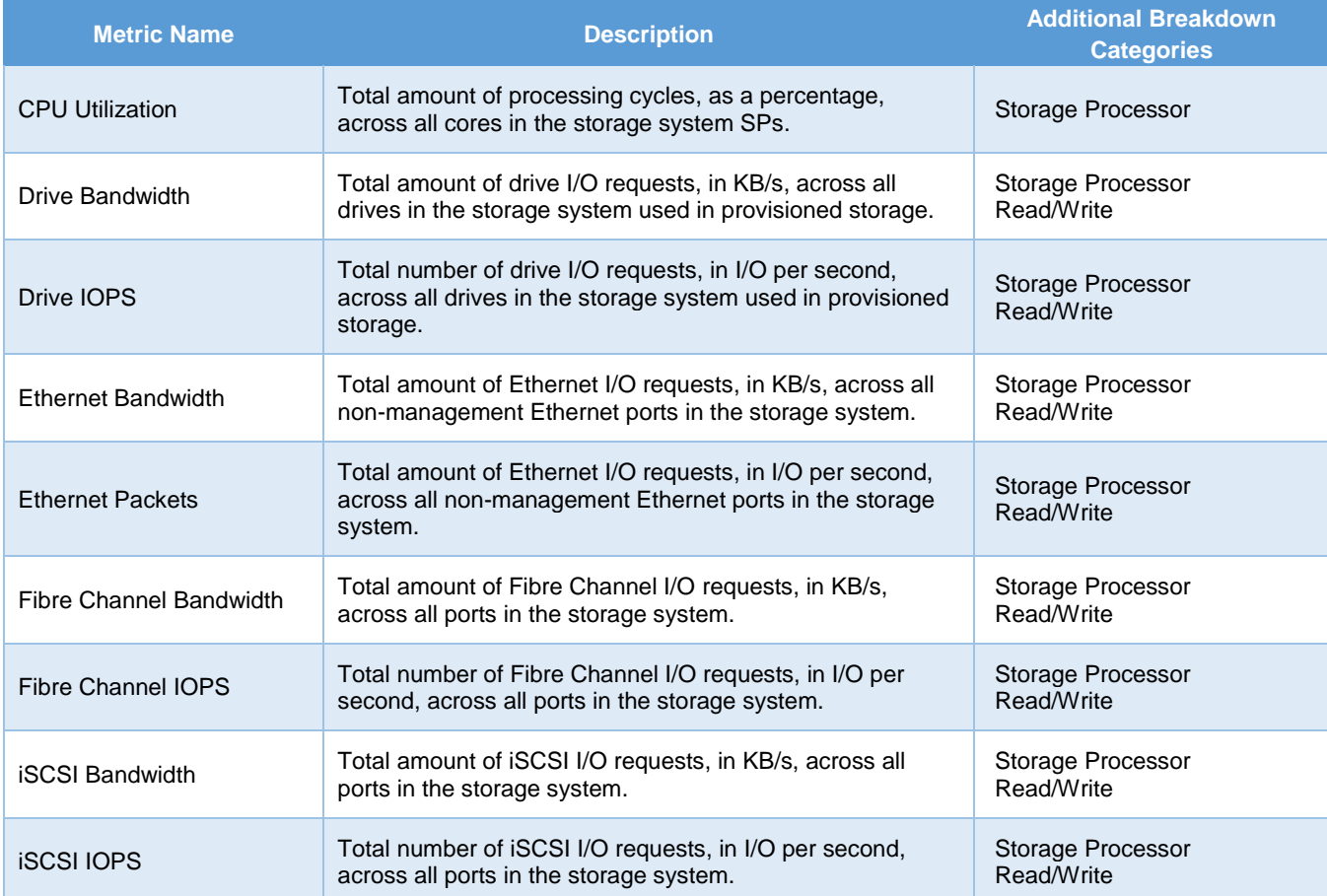

### Table 7. LUN Performance Metrics

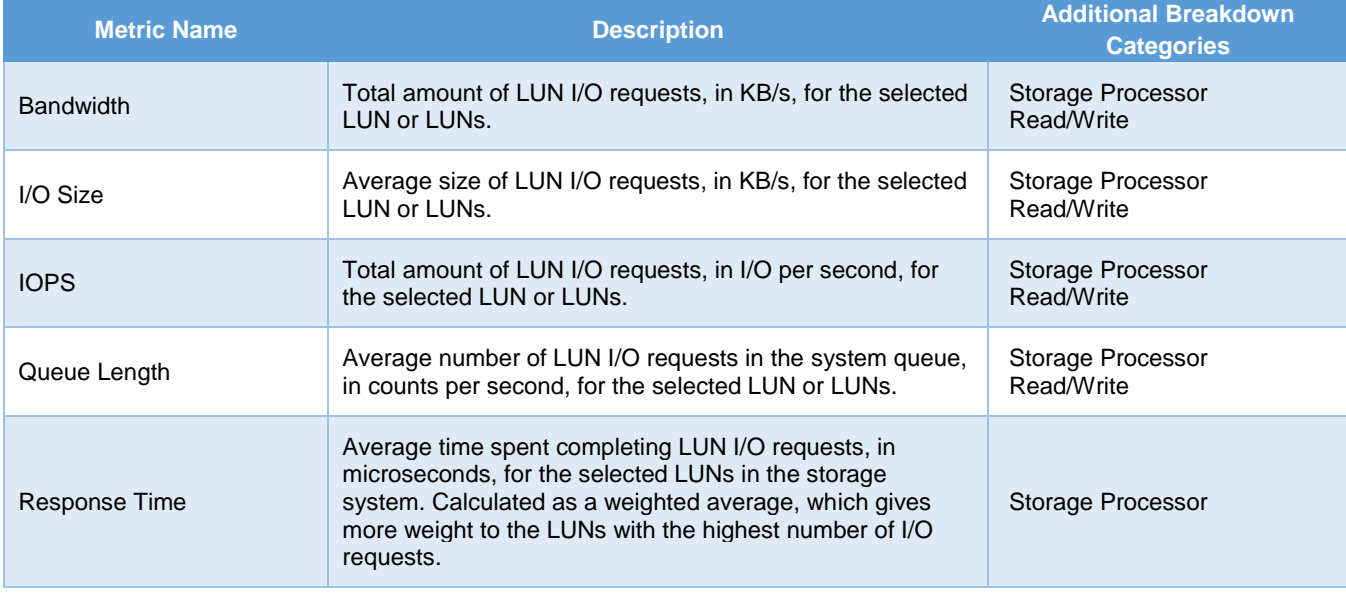

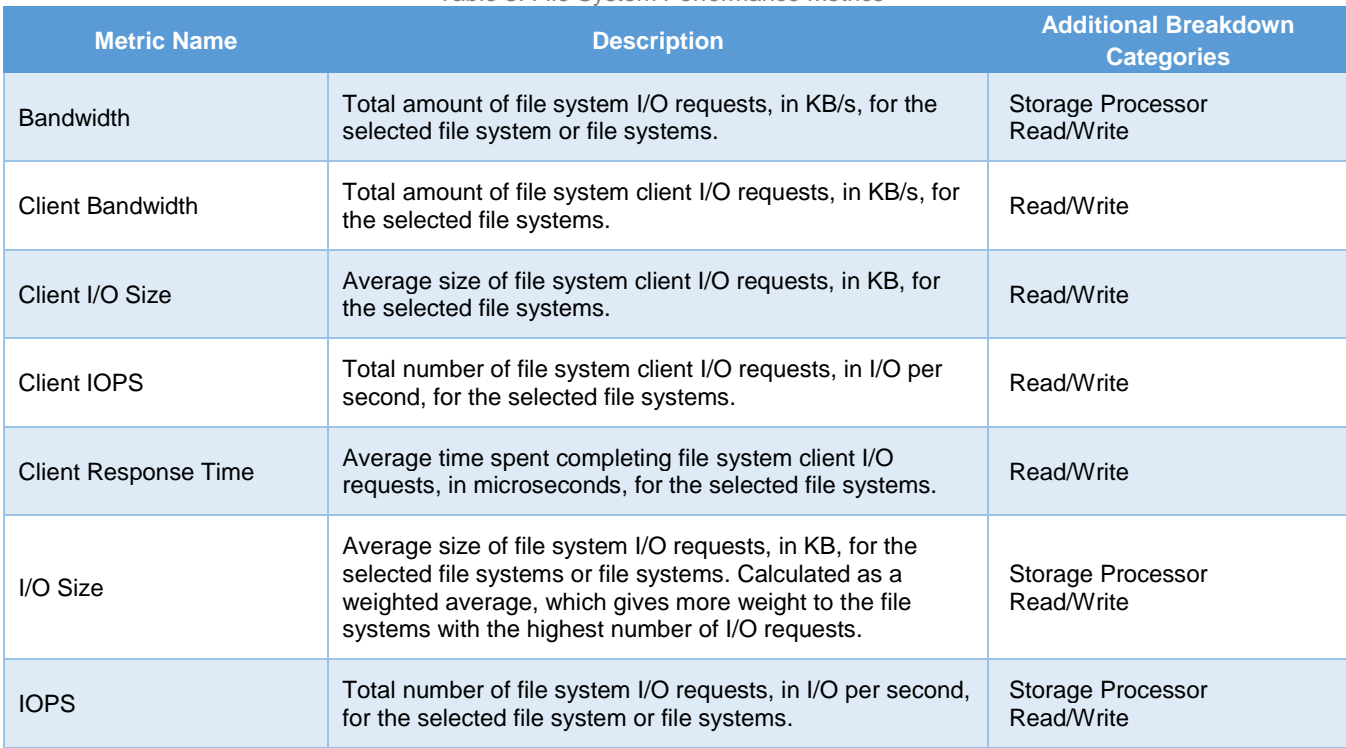

### Table 9. VVol Datastore Performance Metrics

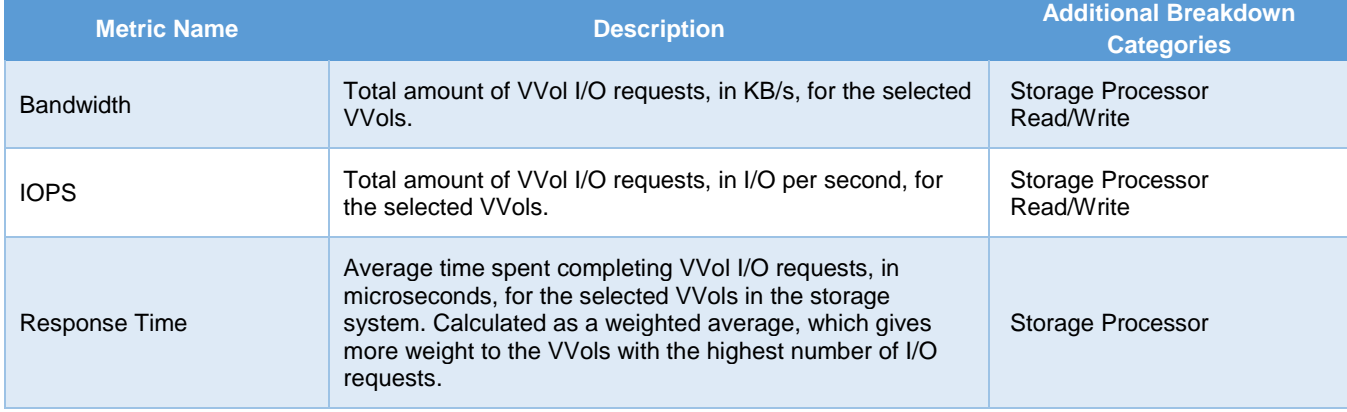

### Table 10. Fibre Channel Port Performance Metrics

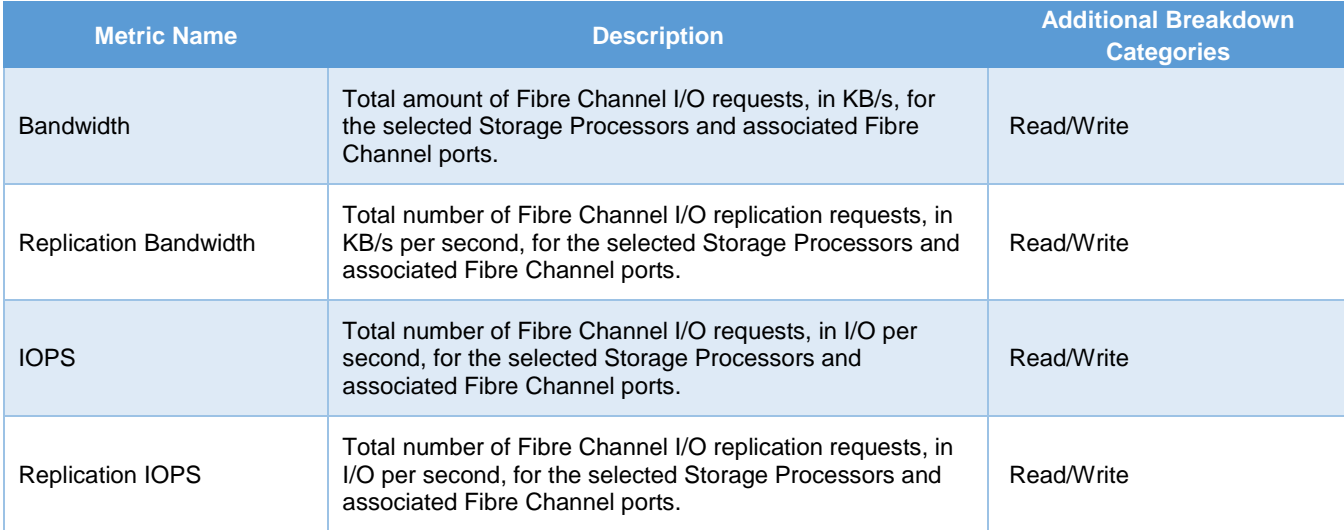

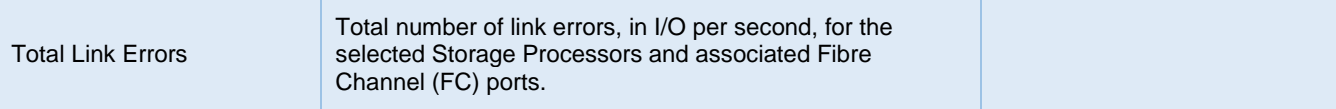

### Table 11. iSCSI Interface Performance Metrics

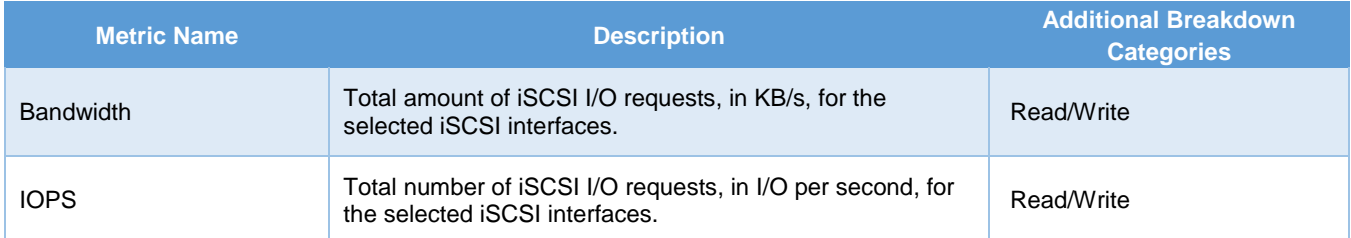

### Table 12. Ethernet Port Performance Metrics

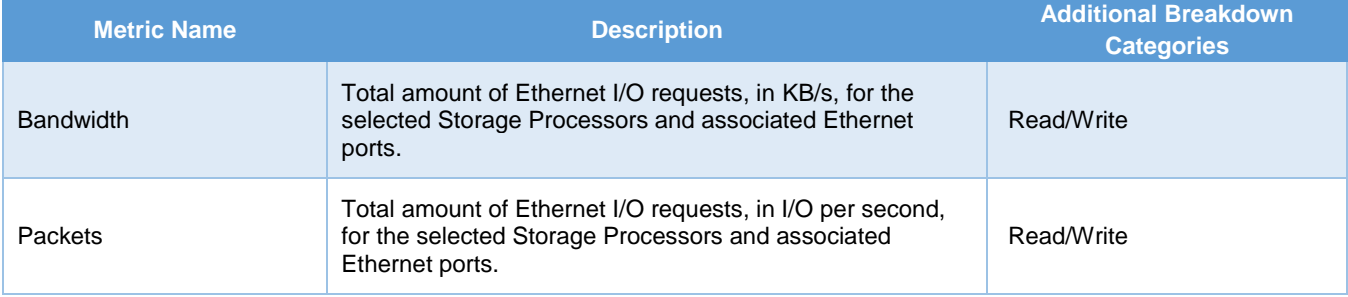

### Table 13. Drive Performance Metrics

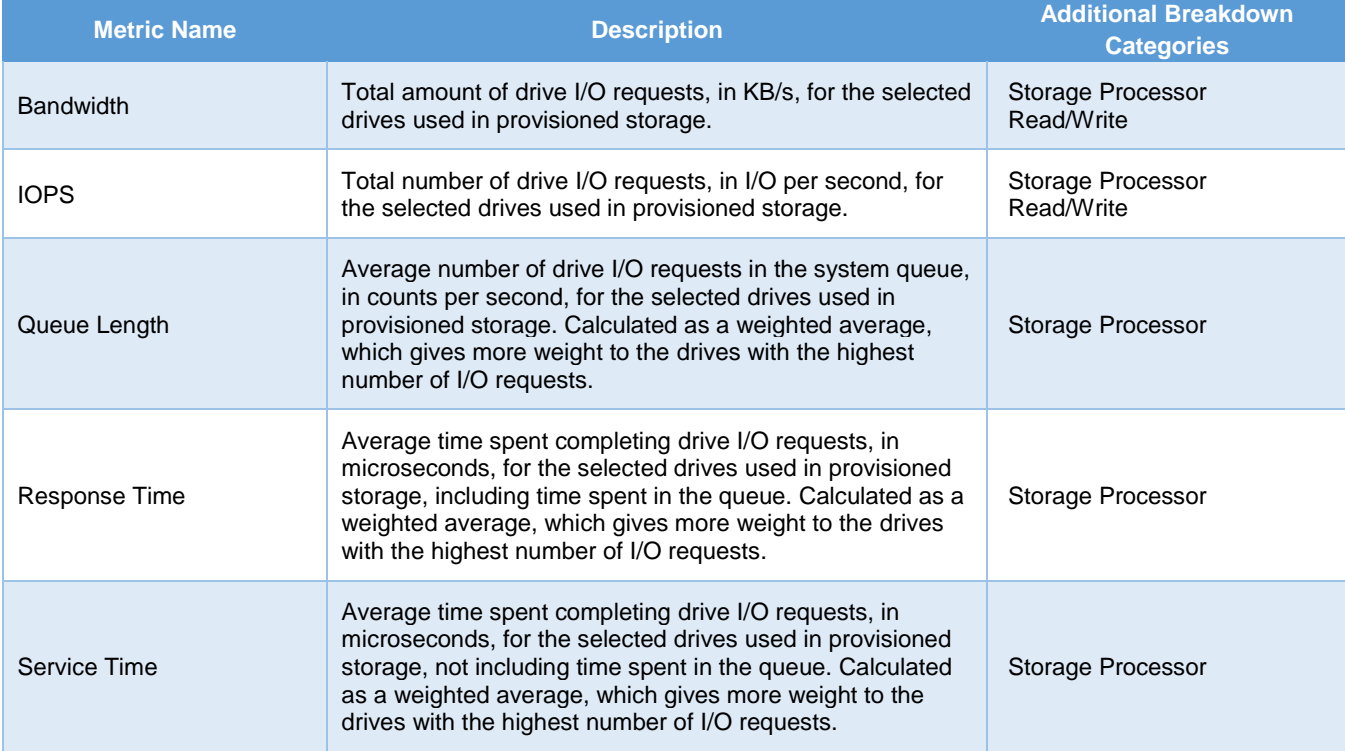

#### Table 14. Tenant Performance Metrics

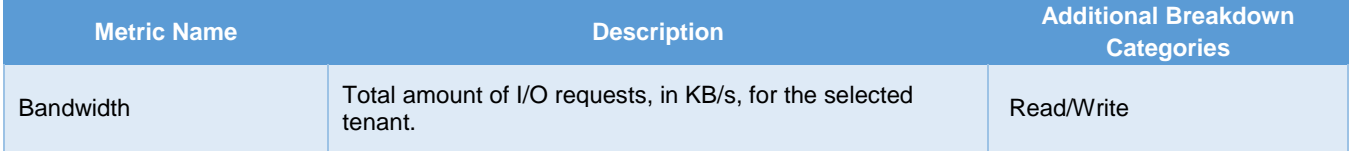

## <span id="page-27-0"></span>**REAL-TIME PERFORMANCE METRICS**

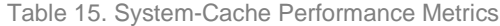

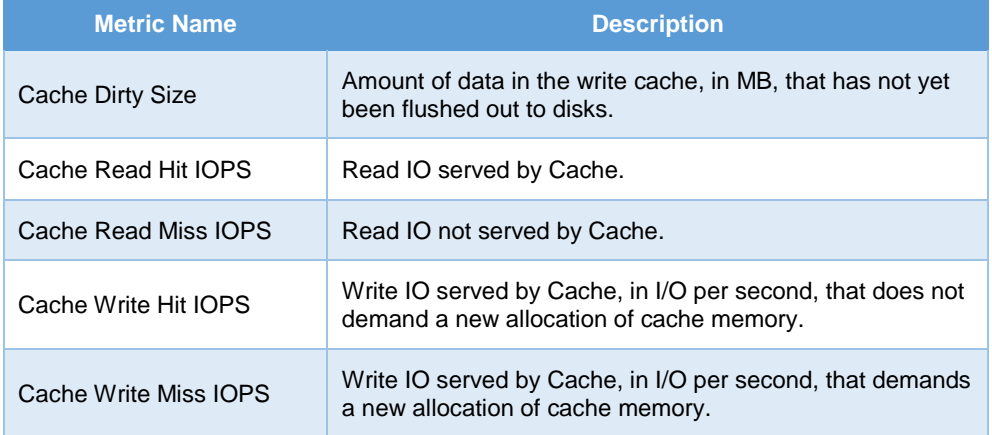

Table 16. System-Resources Performance Metrics

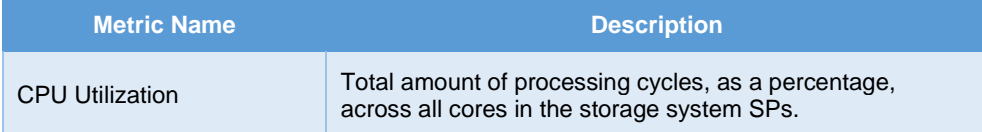

#### Table 17. System-IO Performance Metrics

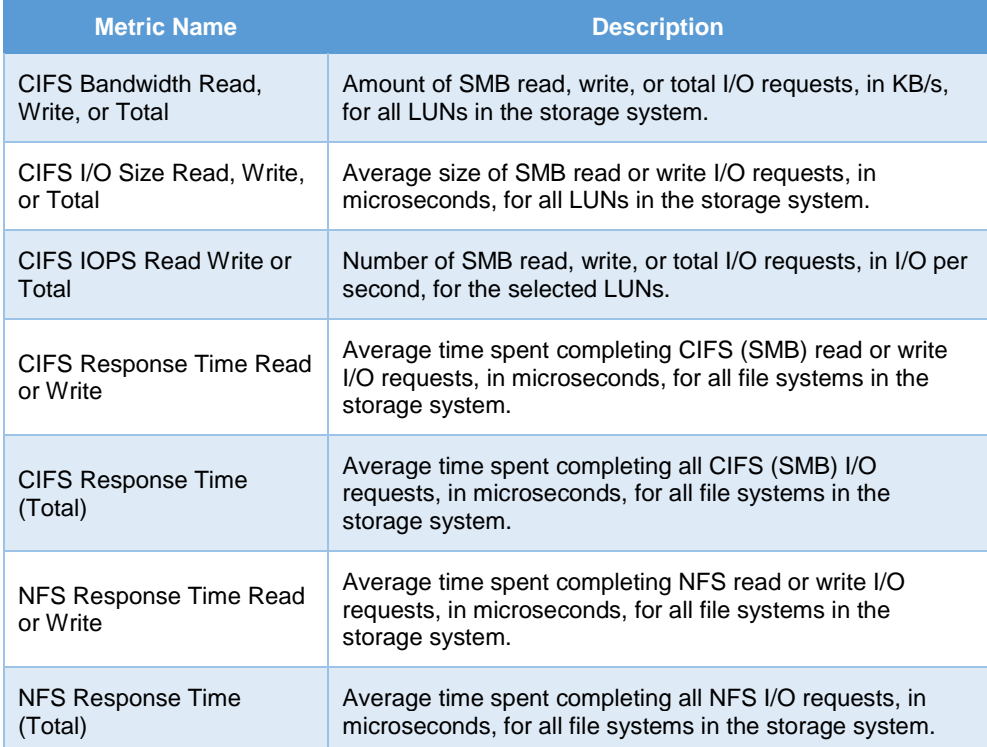

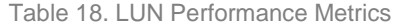

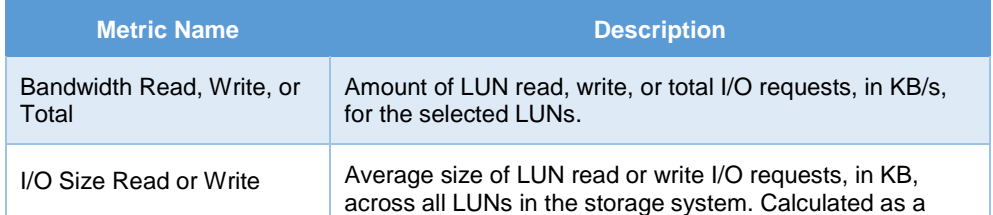

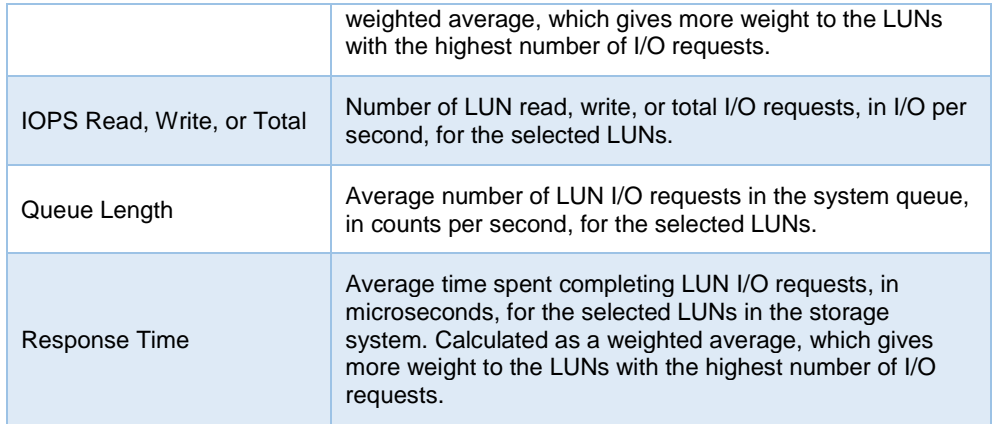

### Table 19. File System Performance Metrics

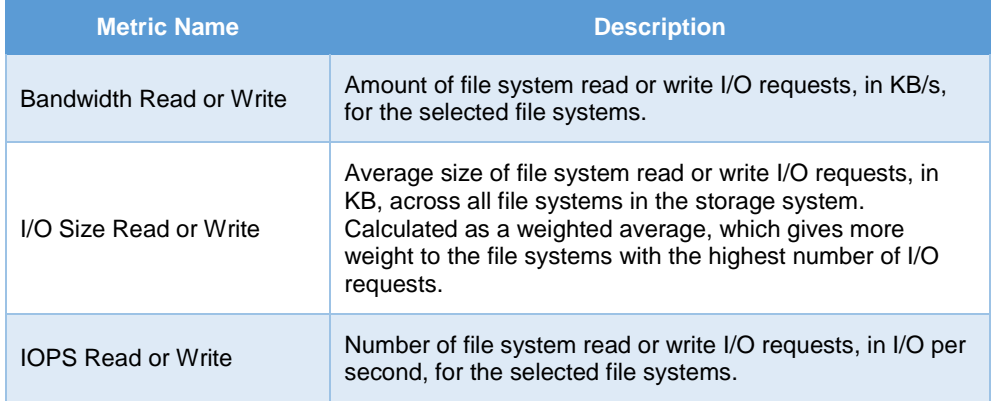

### Table 20. Fibre Channel Port Performance Metrics

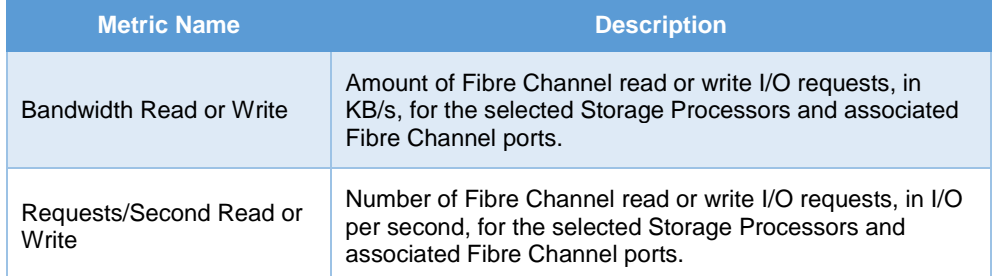

### Table 21. iSCSI Interface Performance Metrics

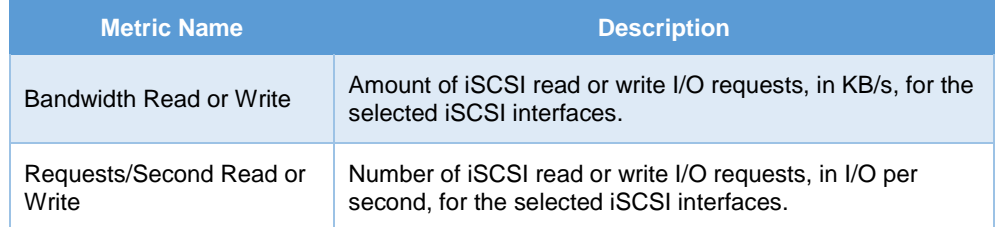

### Table 22. Ethernet Port Performance Metrics

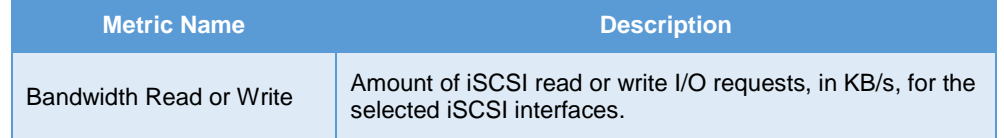

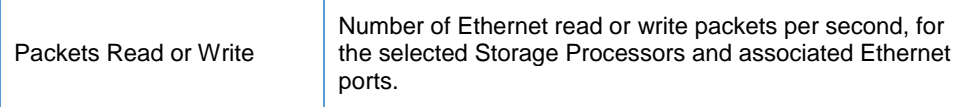

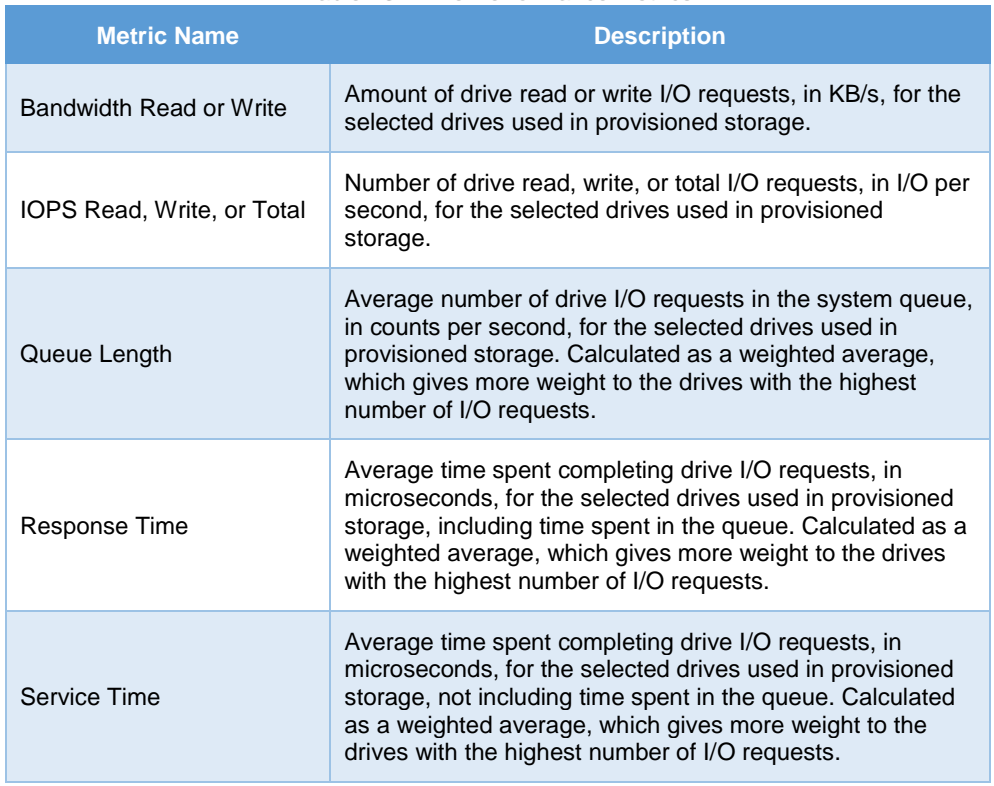

Table 23. Drive Performance Metrics

Table 24. Tenant Performance Metrics

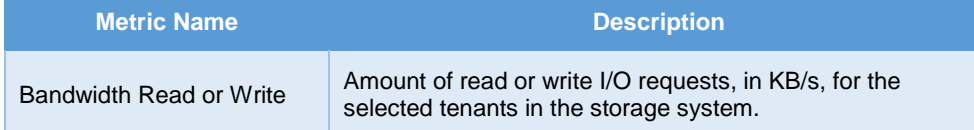